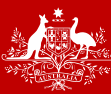

# **Step-by-Step User Guide**

Version 1.4

## <span id="page-1-0"></span>**MODULE INFORMATION**

### <span id="page-1-1"></span>**TABLE OF CONTENTS**

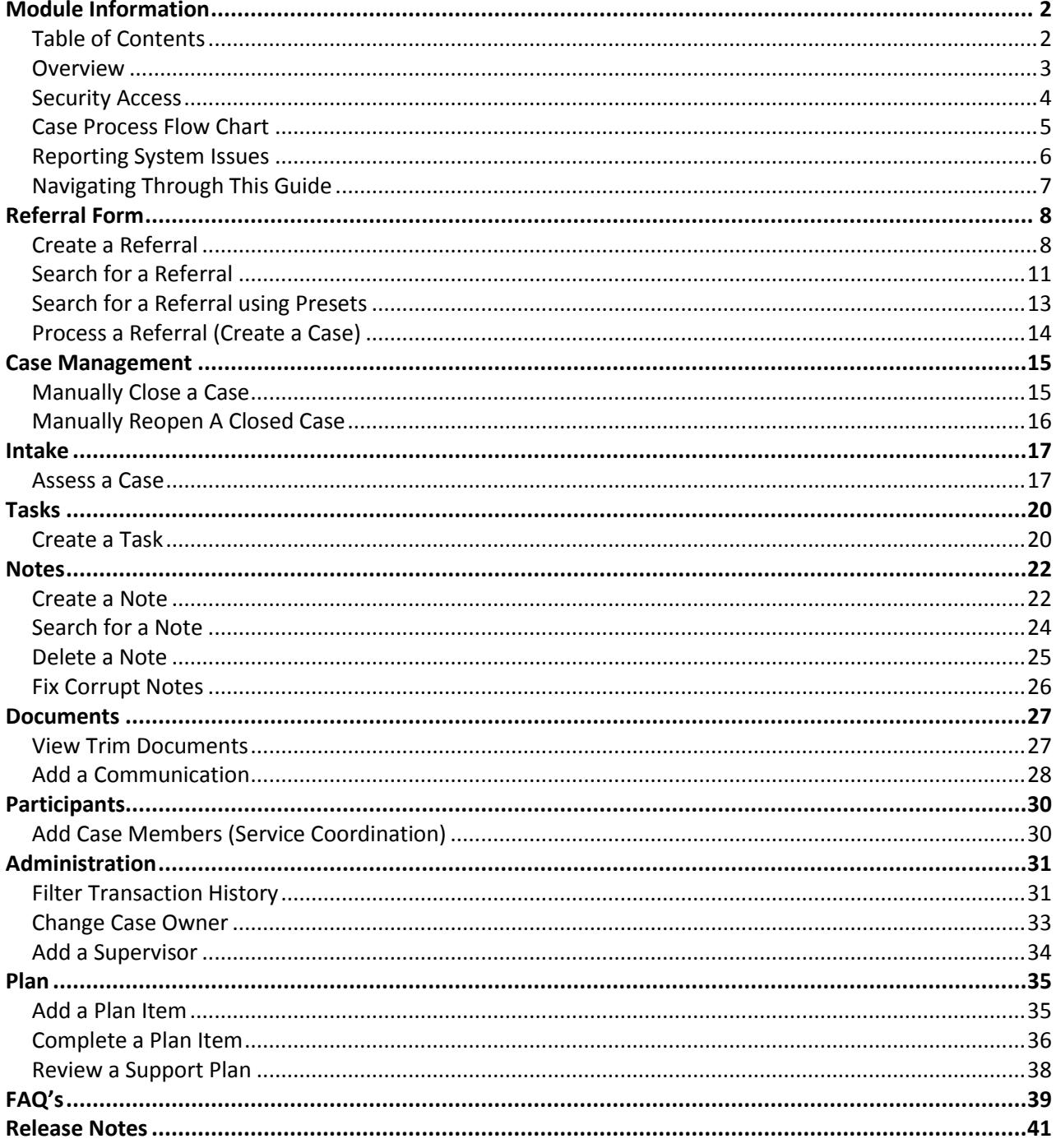

### <span id="page-2-0"></span>**OVERVIEW**

Since 2007 the Department has introduced a number of support programs as a result of various recommendations, including the Client Liaison Unit, Case Coordination Program and the Service Coordination Program.

The Department received additional funding in the 2015 Budget as a result of a New Policy Proposal to increase the number of Case Coordinators, with the outcome being the development of the Coordinated Client Support (CCS) service model.

CCS is an internal DVA support service provided to contemporary veterans and dependents identified as having complex and multiple needs. Identified clients are referred into the program by Departmental staff, and are assessed based on the following model:

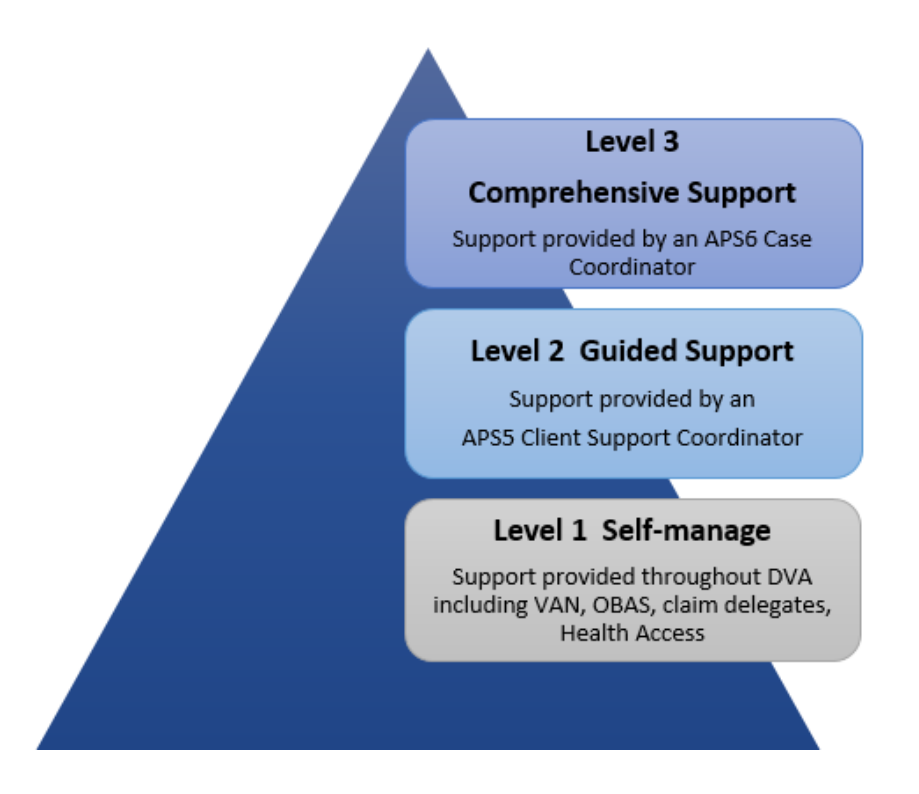

Where a client requires management at Level 2 or Level 3, a Coordinator is appointed for a limited time period to assist that client to navigate their DVA entitlements and access other critical support services. The intent of the service is to assist with identified needs, with a view to transitioning back to 'business as usual' arrangements.

For more information see; http://www.dva.gov.au/i-am/ex-service-organisation/coordinated-client-support and http://sharepoint/supportingclients/clientrelationshipmanagement/Pages/coordinatedclientsupport.aspx

### <span id="page-3-0"></span>**SECURITY ACCESS**

In order for a user to gain access to the CCS module within aDVAnce, they must work within the Coordinated Client Support area.

One of the following roles are required to perform various functions within aDVAnce – CCS:

- **CCSSUPERVISOR** This is reserved for Team Leaders and allows the user to process and delete referrals, manage intake assessments, assign cases and assist with case issues.
- **CCSINTAKE** This is reserved for Intake Officers and allows them to process referrals, and manage intake assessments.
- **CCSUSER** This is reserved for users who perform case coordination tasks.

The below table outlines the specific access required to perform the above functions.

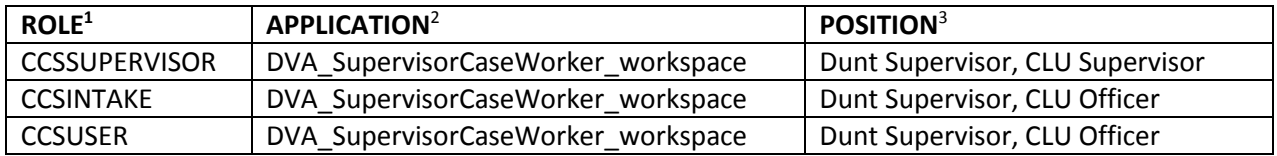

The below matrix outlines what each role is permitted to do:

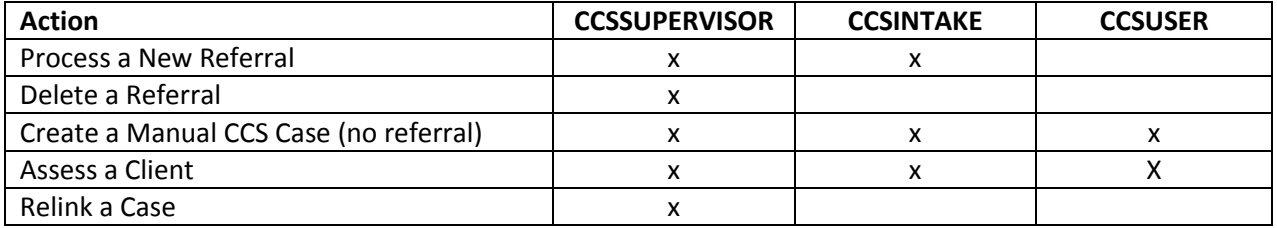

**NOTE**: Users requiring access to aDVAnce will need to complete an online form as per normal procedures.

 $\overline{a}$ 

 $1$  Determines what the user can do with a referral.

<sup>&</sup>lt;sup>2</sup> Allows the user to see the referral hyperlinks on their workspace.

<sup>&</sup>lt;sup>3</sup> Allows the user to search and see old CLU/CC referrals.

### **CASE PROCESS FLOW CHART**

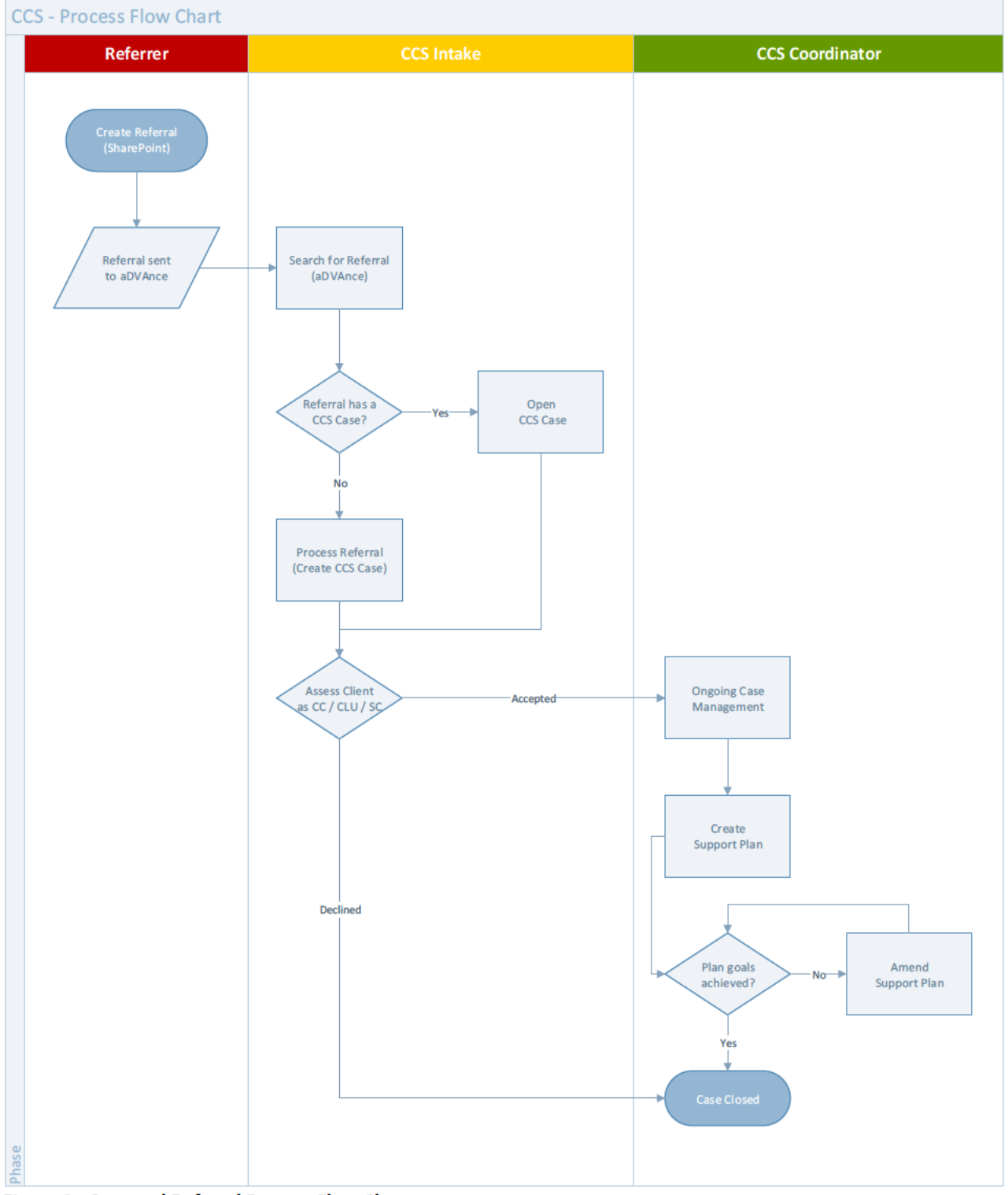

Figure 1 - Case and Referral Process Flow Chart

### **REPORTING SYSTEM ISSUES**

The following steps should be taken in order to report any issues and receive the appropriate support.

- 1. Users Asking other users if they are experiencing the same issues can help identify technical vs. operational issues, and should be the first step in the investigation. If the issue persists, then contact a Product Specialist using Figure 2.
- 2. Product Specialist (Tier 1 Support) Provides support to CCS staff for any operational issues when a user cannot determine the problem. The Product Specialist also determines if the issue is technical and escalates to system administrators.
- 3. Business Systems Administration (Tier 2 Support) Investigates and analyses technical issues. Provides advice to Product Specialists and is the Primary liaison with ICT for a technical fix/solution.

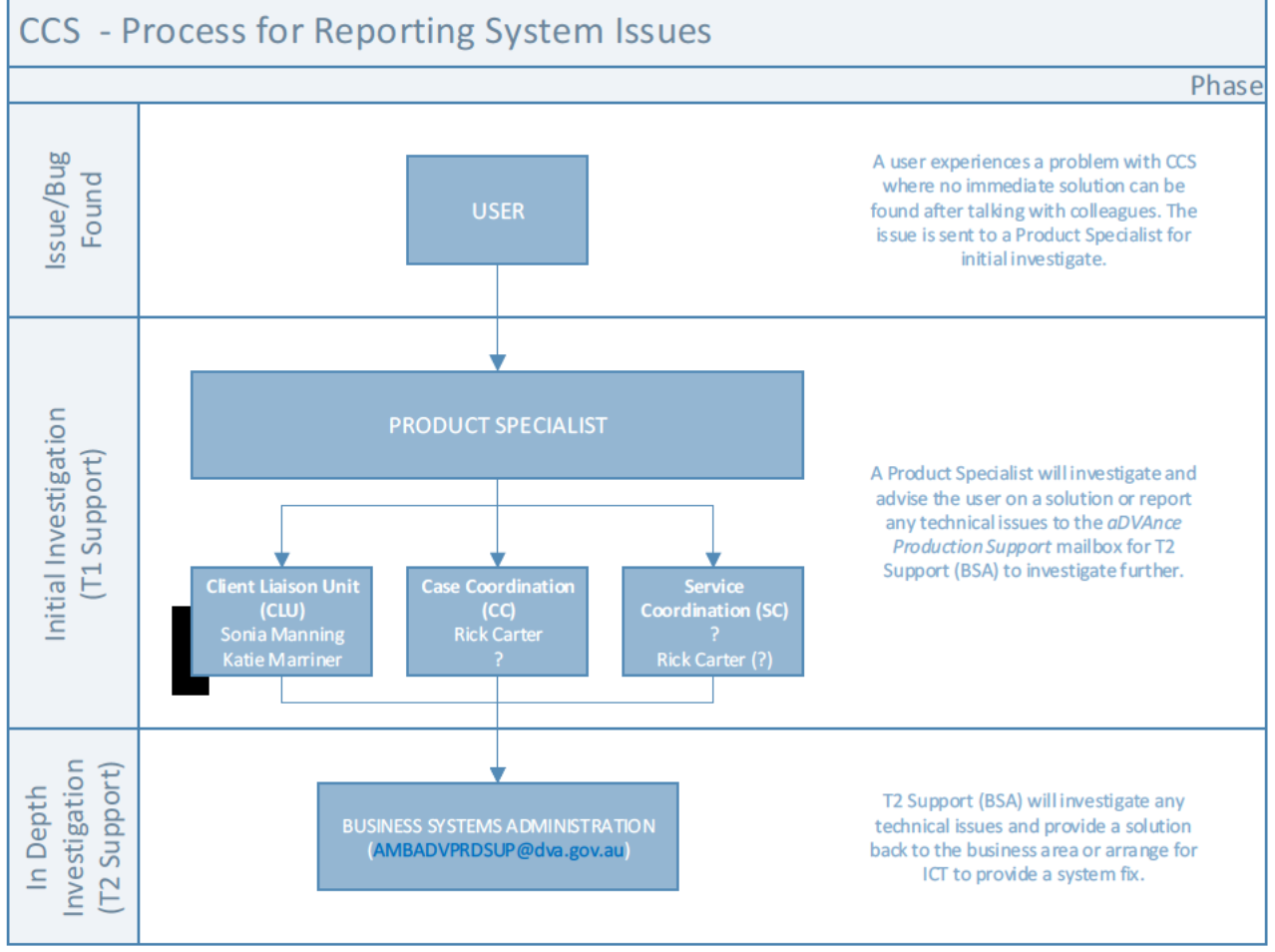

The following flow chart explain the process in more detail.

Figure 2 - Process Flow Chart for Reporting System Issues

### **NAVIGATING THROUGH THIS GUIDE**

This guide is organised according to the screens set out in aDVAnce and does not necessarily outline a business processing order. In other words, following this guide from beginning to end will not outline a logical process. It is designed in a way that provides direction in the best of circumstances.

To understand the business process flow better, refer to the Case Process Flow Chart, on page 5. By referencing this chart, users can refer to sections of this guide to perform the necessary work. Consultation with Product Specialists, Supervisors and Colleagues will help clarify any steps in the case management process.

Sections in this guide are based on the below tabs found in the CCS module. E.g. Summary tab.

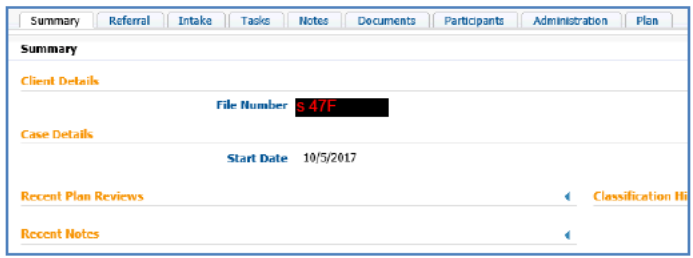

A Frequently Asked Questions (FAQ's), on page 39, has been added to provide guidance in areas that may not be clear in the main portion of this guide.

## **REFERRAL FORM**

The Referral Form is used by all staff to refer a person to the Client Coordination Support area. The form can be found through the departments Intranet page and is external to the aDVAnce system.

### **CREATE A REFERRAL**

1. Use the following URL to **Create Referral** access the Create Referral **Client Details** form; -DVA File Number https://curam.main.dva/Cura First Name<sup>\*</sup> Surname' m/CreateReferral.html Date of Death (if applicable) Date of Rirth -State Location\* Contact Number (if not in VIEW)  $\checkmark$ Service Status  $\check{~}$ **Third Davis Datail** 

**Client Details** 

2. Enter a valid DVA File Number.

Select the next field, or press the Tab key.

Click Select next to the correct client being referred.

3. Review section

> Make a require

DVA File Number 47 F Please select the client to confirm: **Client UIN Surname First Name Date of Birth State STARK TONY OLD** Select 655219 29/5/1970 **POTTS** PEPPER Select 655220 19/7/1982 QLD

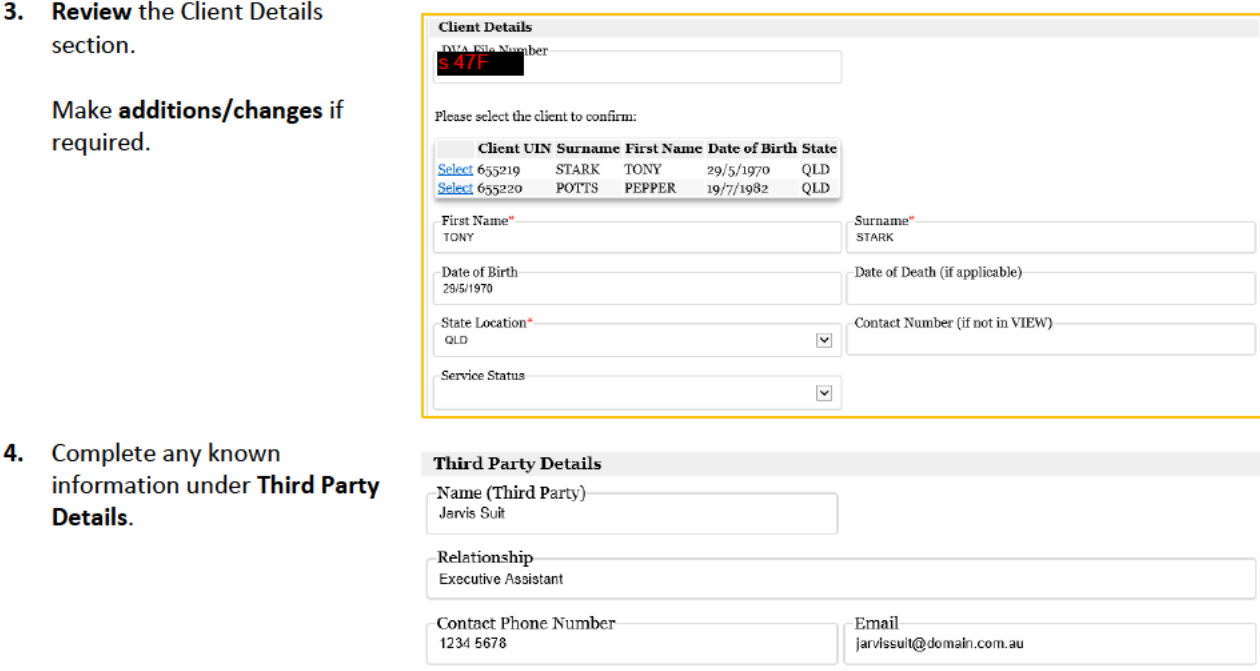

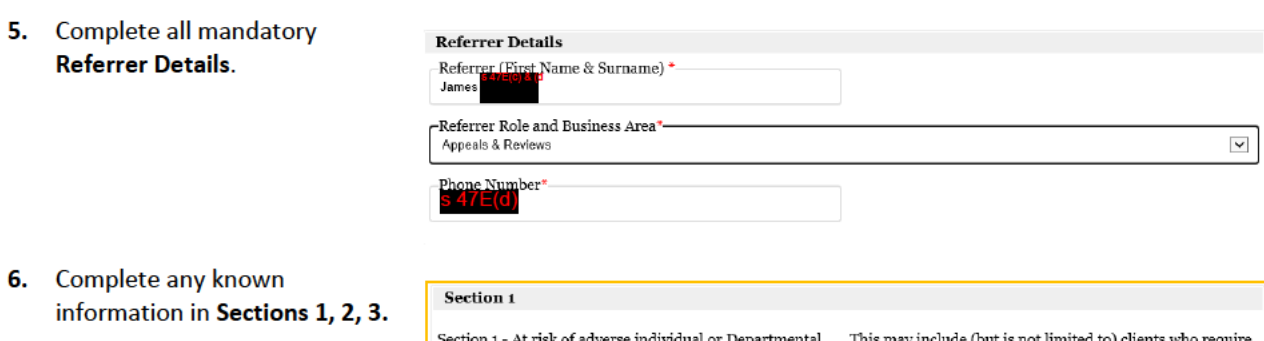

**NOTE:** At least one field must be completed before the referral can be created.

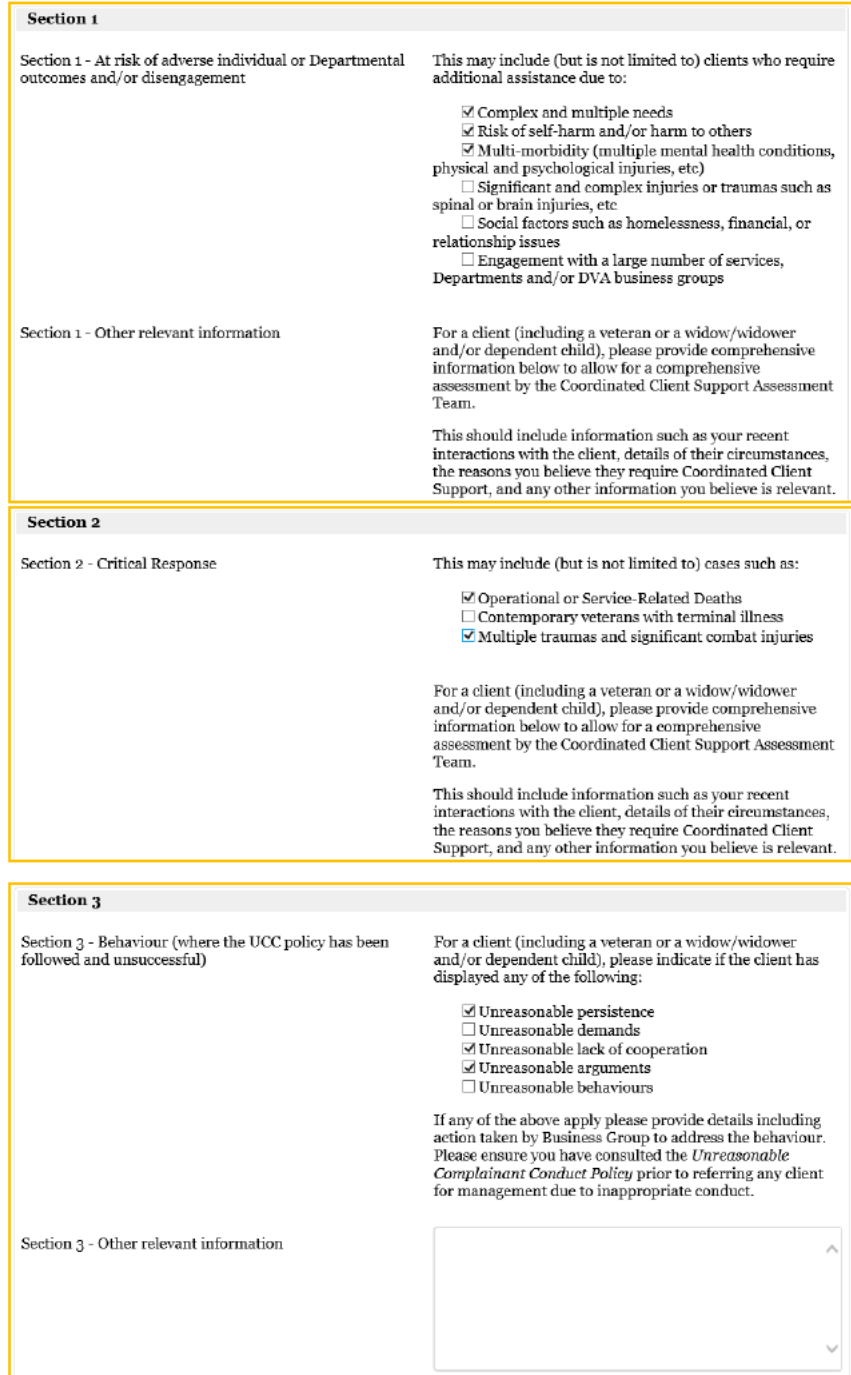

### **7.** Click the **Browse…** button.

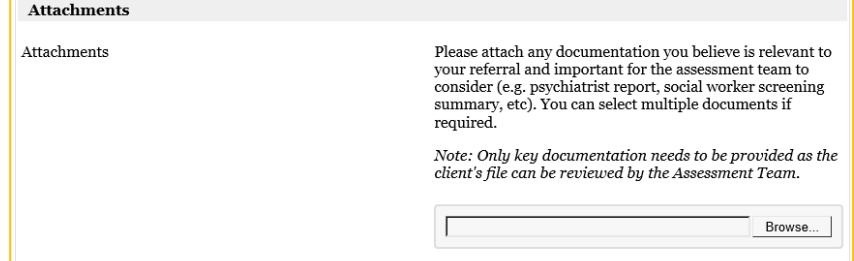

**8. Navigate** to a folder where client documents are stored.

> **Select a file** to attach to the referral.

#### Click **Open**.

*NOTE: Multiple files may be selected by hold CTRL and clicking additional files.*

- **9.** Click the **Submit Referral** button to create the referral.
- **10.** A message is displayed confirming that **the CCS referral was created in the aDVAnce application**.

A **reference number** (aka *Referral ID*) is also generated and displayed.

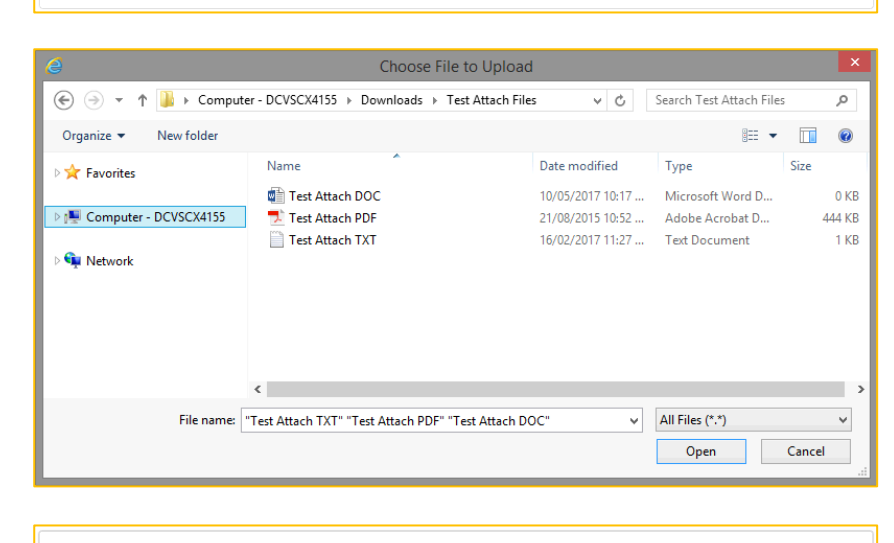

Submit Referral

Thank you for submitting your referral request. The Co-ordinated Client Support team will assess your request and inform you of the outcome.

If you need to contact the Co-ordinated Client Support team about this referral then please quote the reference number 150016.

**My Shortcuts** .<br>Find a User Inbox

### **SEARCH FOR A REFERRAL**

#### 1. Open aDVAnce.

Click the My Referrals (CCS) hyperlink from the Home screen.

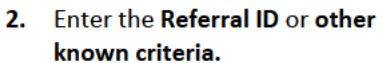

referrals that are not closed.

to include closed referrals.

3. Click the Action  $(\blacksquare)$  button.

Click the Include Closed Cases

Change Password...<br>My Work Queues --, ------ ------<br>Person Search<br>Representation Requests Search Review Exercise Search **Review Exercise Search**<br>Publish Changes...<br>Cognos Operational Reports Real-time Operational Reports<br>My Referrals Cases By Owne My Referrals (CCS) Referrals (CCS) Search CCS Referrals  $\frac{1}{2}$ sd field **Dafarral Courch NOTE:** This search will only find Search Preset  $\overline{\mathbf{v}}$ Referral ID 547  $0, 0.$ Cases Owned By **Current Outcome First Name** Last Name 78 **Referred From Date Referred To Date Include Closed Cases** Search Reset Search Results (Number of Items: 1) File<br>Number Referral ID CCS Case Compi<br>n Date **First Name** Last Name **State** Referrer 2/9/2017 W 150016 **STARK**  $_{\rm QLD}$  $\overline{\mathbf{a}}$ . **TOM** Search Results (Number of Items: 1) Referral ID CCS Case File **State** Case<br>Owner Current **First Name** Last Name Date<br>Referred Completio 1/9/2017 150016 TOMY **STARK**  $_{\text{OD}}$  $j_{\delta}$ 

Select View....

Process<br>Delete

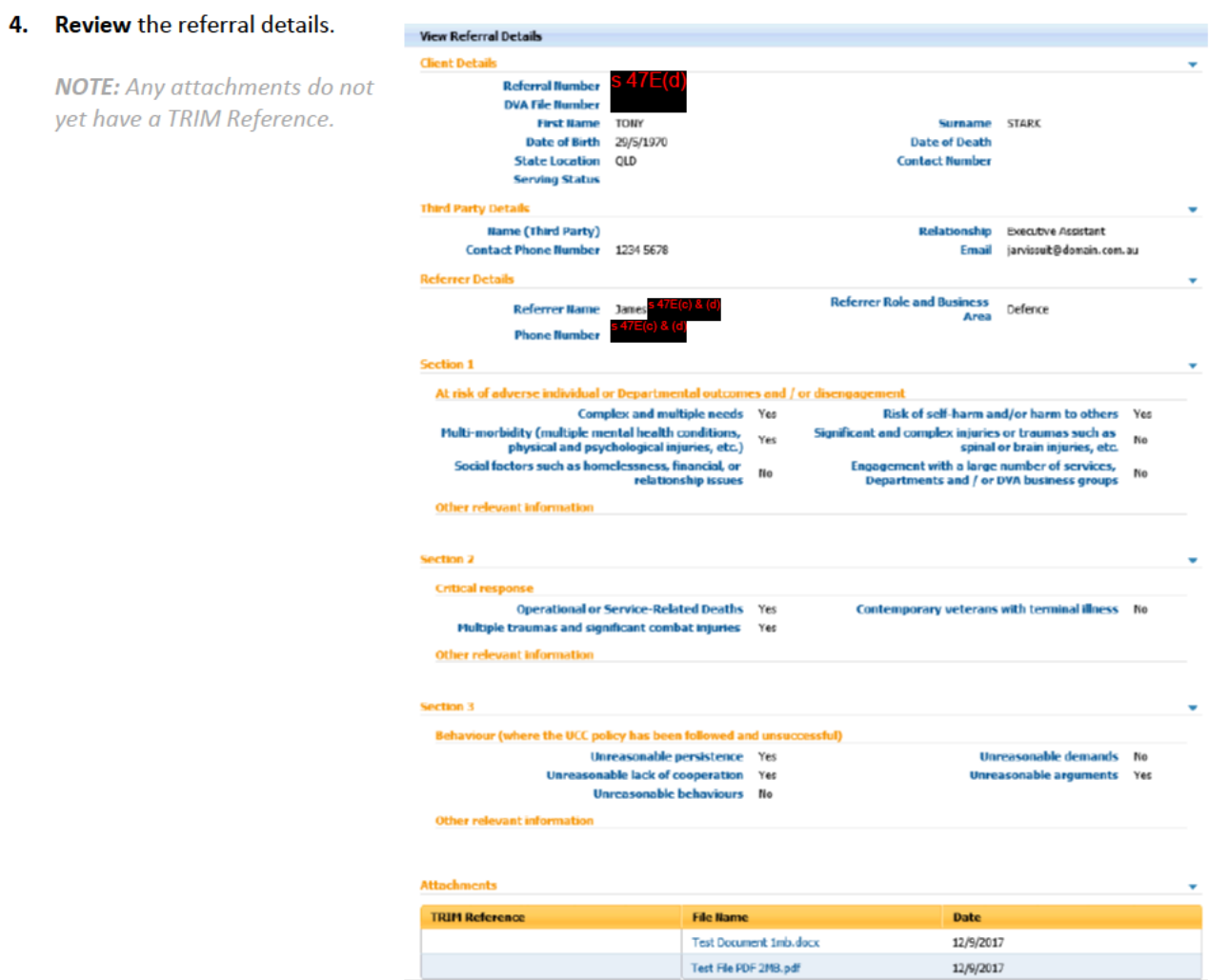

### **SEARCH FOR A REFERRAL USING PRESETS**

**My Shortcuts** .<br>Find a User

#### 1. Open aDVAnce.

**Click the My Referrals (CCS)** hyperlink from the Home screen.

#### 2. Click the Search Preset dropdown box.

**NOTE:** No other search criteria is required when using a Preset.

#### 3. Select one of the below presets:

#### 1. My Referrals Referrals with a case and assigned to you.

- 2. Outstanding Referrals Only All referrals with no case.
- 3. Processed Referrals Not Assigned All cases that are assigned to the System not a user.
- 4. Processed Referrals with No **Decisions** All cases that do not have a decision made.

#### **Click Search.**

#### 4. Search Results are displayed.

**NOTE:** This search will only find referrals that are not closed. Tick the Include Closed Cases, before searching, to include Closed referrals.

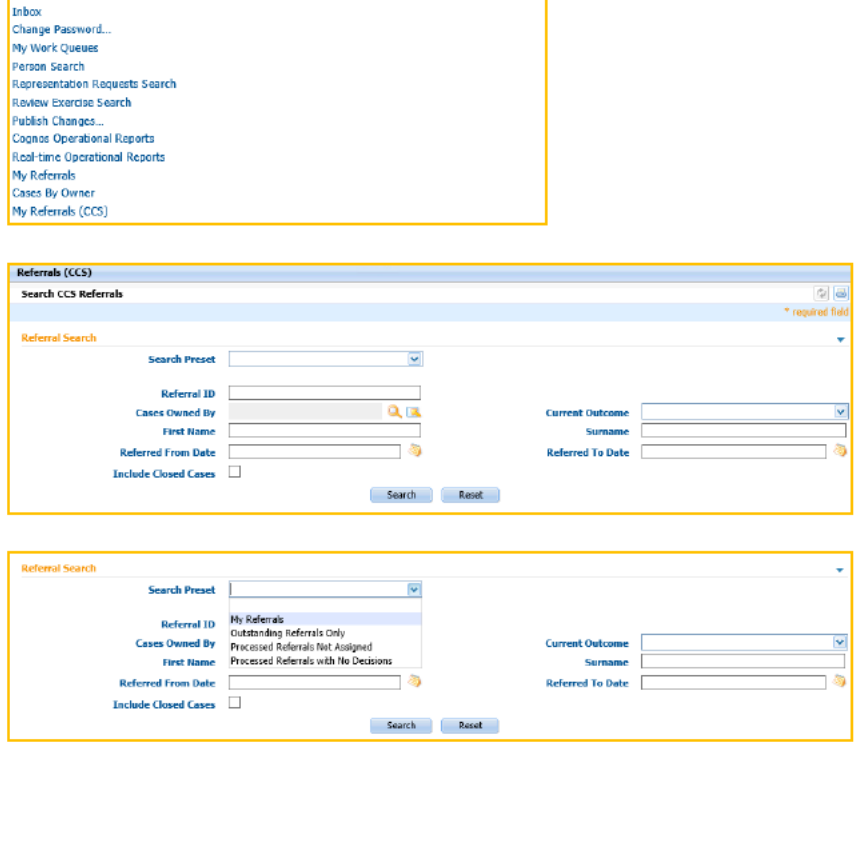

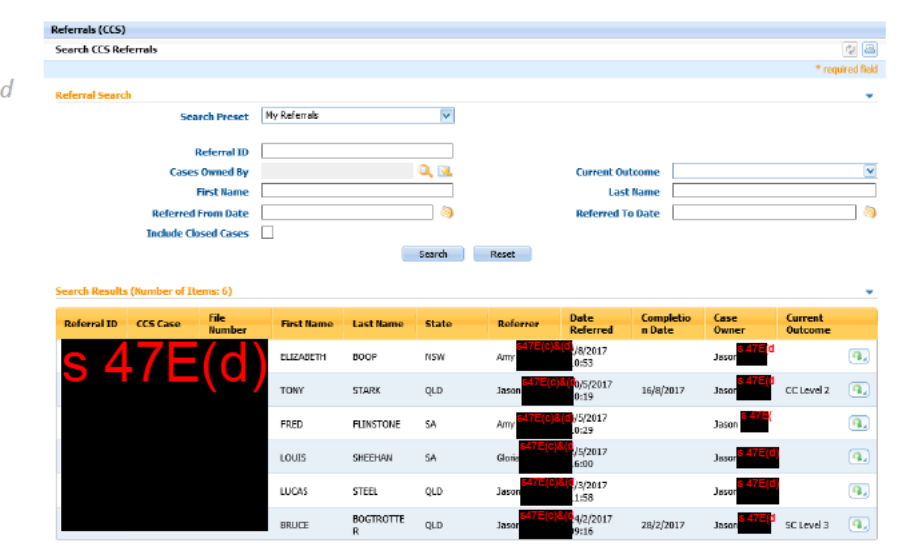

### PROCESS A REFERRAL (CREATE A CASE)

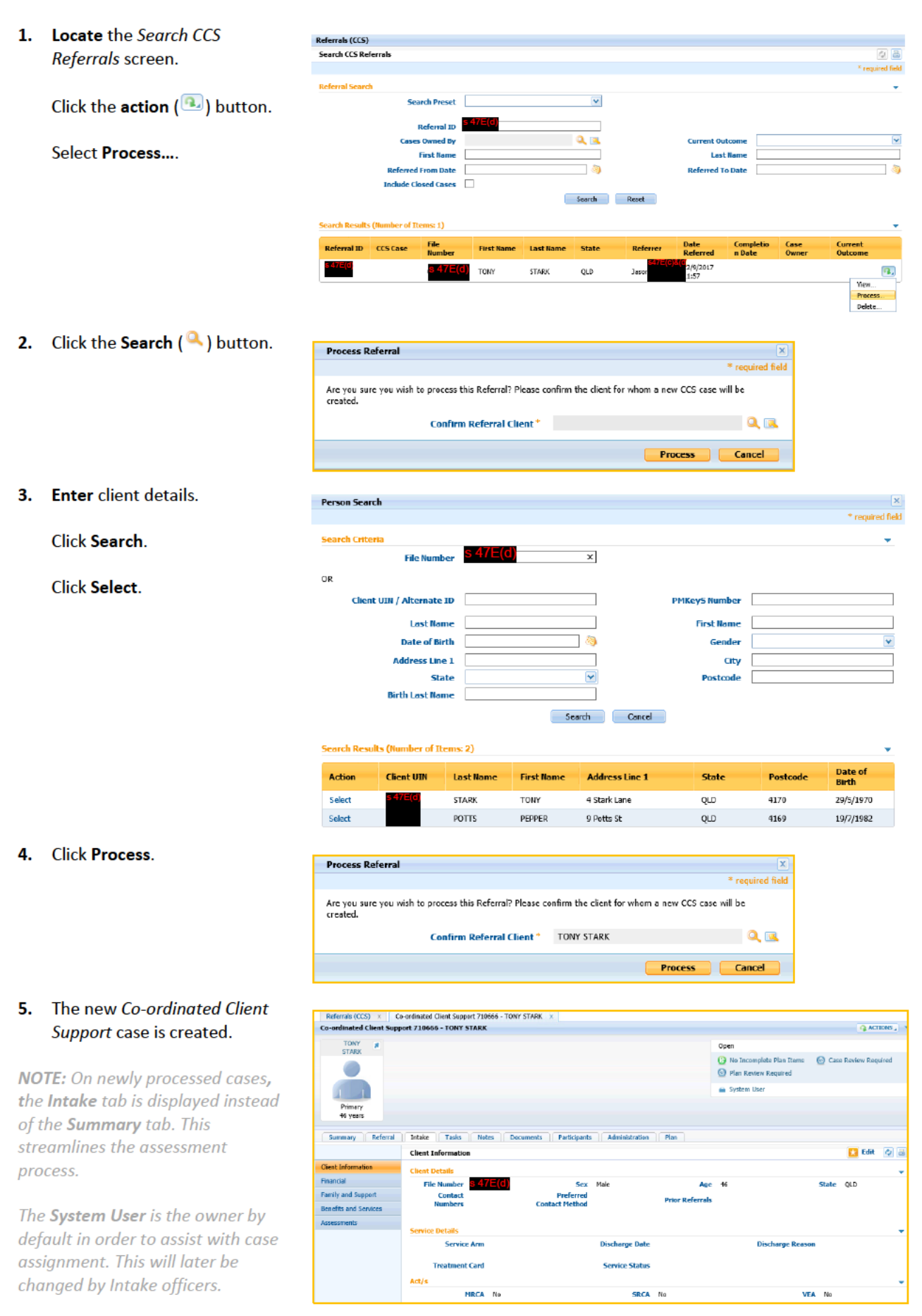

## **CASE MANAGEMENT**

### **MANUALLY CLOSE A CASE**

Cases are automatically opened and closed based on the Referral Outcome. A user may require a case to be closed manually and therefore can use this process.

1. Click ACTIONS.

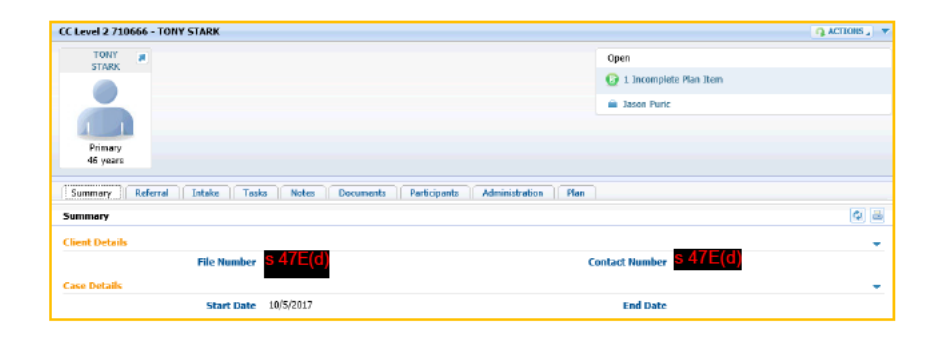

2. Select Close Case....

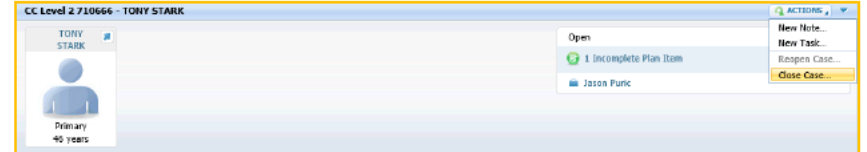

#### 3. Click Reason.

Select a relevant option.

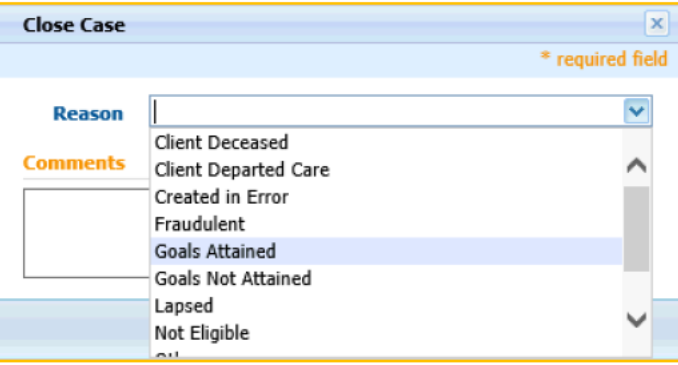

4. Add Comments as required.

Click Save.

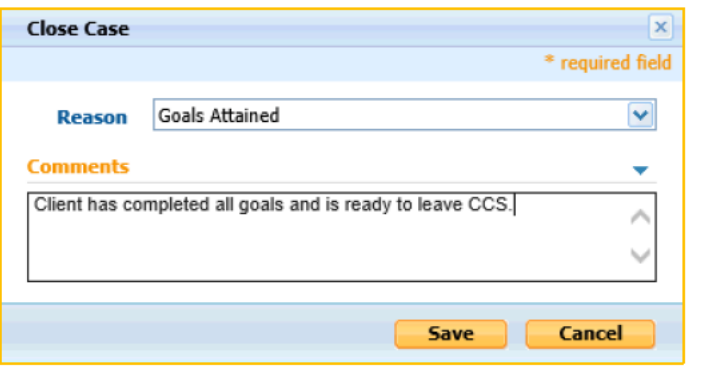

5. Confirm case status is now Closed.

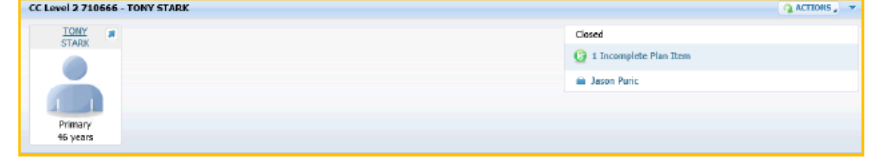

### **MANUALLY REOPEN A CLOSED CASE**

Cases are automatically opened and closed based on the Referral Outcome. A user that has manually closed a case may need it to be manually reopened.

1. Click ACTIONS. CC Level 2 710666 - TONY STARK Q ACTIONS TONY # Goen  $Q + ln$ **A Jason Puris TER** Primary<br>46 years Summary || Referral || Intake || Taska || Notes || Documents || Participants || Administration || Plan  $|q|$  is **Client Details Contact Number S 47E(d)** File Number S 47E(d) .<br>Case Details **Start Date** 10/5/2017 End Date 2. Select Reopen Case.... CC Level 2 710666 - TONY STARP Q AC New Note<br>New Note<br>New Task TONY # Closed  $\overline{Q}$  1 Incomplete Reopen Cas Close Case a Jason Purk  $\sqrt{1-x^2}$ Primary<br>46 years 3. Click Reason. **Reopen Case**  $\mathbf{x}$ \* required field Select a relevant option.  $\overline{\mathbf{v}}$ Reason<sup>\*</sup> **Comments** Closed in Error Closure failed Entered care prior case lapse date **New Evidence** Re-entered care within 28 days Save Cancel 4. Add Comments as required.  $\overline{\mathbf{x}}$ **Reopen Case** \* required field Click Save. **New Evidence** Reason<sup>\*</sup>  $\overline{\mathbf{v}}$ **Comments** ÷ New evidence has been received. Case is being reopened to revaluate  $\hat{\mathcal{L}}$ circumstances.  $\mathbf{b}_i$ Save Cancel 5. Confirm case status is now CC Level 2 710666 - TONY STARK  $|$  Q ACTIONS  $_2$   $\rightarrow$ Open.  $\frac{TOMY}{STARK} = \frac{1}{\pi}$ Open 1 Incomplete Plan Ite  $\overline{\mathcal{L}}$ **A** Jacon Puric **TER** Primary<br>46 years

## **INTAKE**

The Intake tab contains the following screens and has been designed to provide a smooth workflow, navigating down the list, with the Assessments screen last where the coordinator makes their determination.

- 1. Client Information Information regarding the client, service details and applicable Act/s.
- 2. Financial Financial details of the client.
- 3. Family and Support Additional person's information pertaining to the case itself.
- 4. Benefits and Services Case relevant information of the clients benefit and services.
- 5. Assessments The assessment component of the case which defines what type of case it is.

### **ASSESS A CASE**

1. Click Client Information. Referral Tasks Notes Decuments Participants Administration Plan Intake Summary  $\Box$  Edit  $\overline{a}$ **Client Information** a masara Review any prepopulated File No  $\alpha$ data. Contact Preferred Click Edit... .<br>The Date Sendra Art **Bandalows Treatment Card** .<br>Service Shaha Act/s **MRCA SRCA** VEA 2. Enter additional information. **Client Information EX** Save **EX** Cancel  $\overline{c}$ **Click Save.** Client Details File Number S47E(C) sex Male **State**  $01D$ **Contact** 3333 3333  $\sim$   $-$ **Service Details** Service Arm Allied Forces  $\overline{\mathbf{v}}$ **Discharge Date** 70 Disch  $\mathbf{v}$  and  $\mathbf{v}$ ent Card None  $\overline{\mathbf{v}}$ Service Status Full Time Serving Mer Art / c **MRCA** SRCA V  $VEA$ 3. Click Financial. ary **Cheferral** Intake Tasks | Notes | Cor  $\Box$  Edit ... lei la **Client Information** Review any prepopulated Capacity Payments<br>Disability Pension<br>Service Pension Family and Support data. Benefits and Service Click Edit... 4. Enter additional information. Financial Click Save. **Financial Details Incapacity Payments**  $\Box$  $\Box$ **Comsuper Disability Pension TPT**  $\Box$  $\overline{\mathbf{v}}$  $\overline{v}$ **Service Pension Centrelink Payments**  $\overline{\mathbf{v}}$ **Employment Income** Other **Outstanding Actions** More information is entered here as required. Í

Save Cancel

Section | Assess a Case

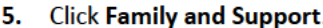

Review any prepopulated data.

Click Edit...

#### 6. Enter additional information.

#### Click Save.

NOTE: To add children, use the Add Child... button on the Family and Support screen. This function only adds children to the case not the person record.

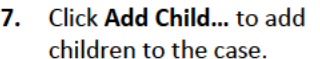

#### Click Save / Save and New.

**NOTE:** Adding a child here will only add the children to the Case not the Person Record.

#### **Click Benefits and Services.** 8.

Click Edit...

#### 9. Enter additional information.

Click Save.

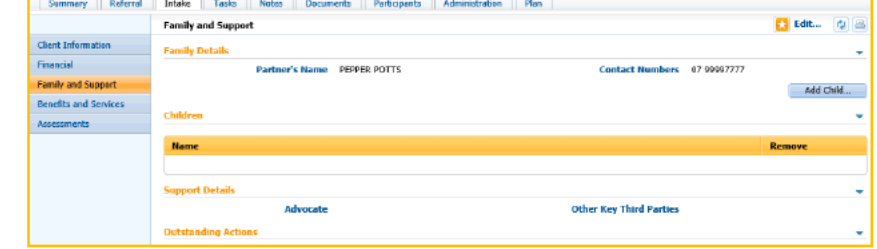

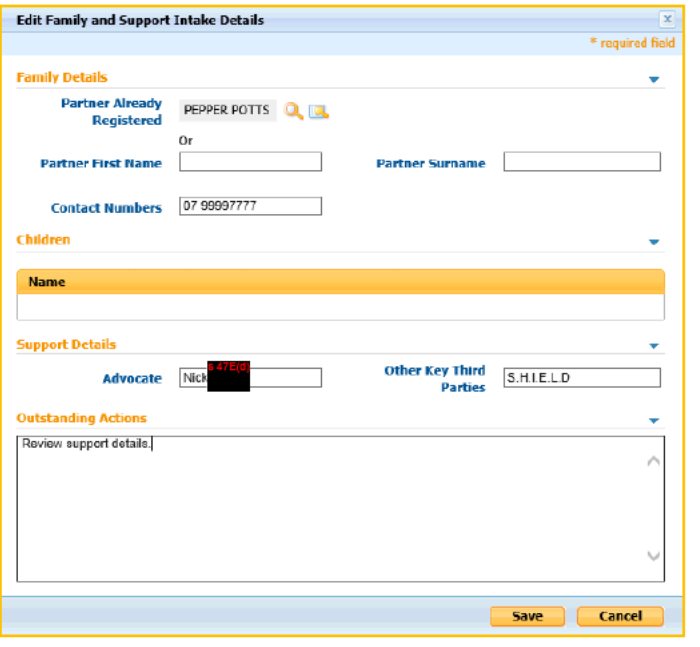

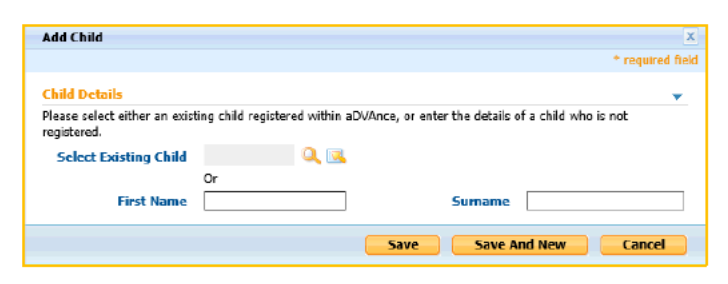

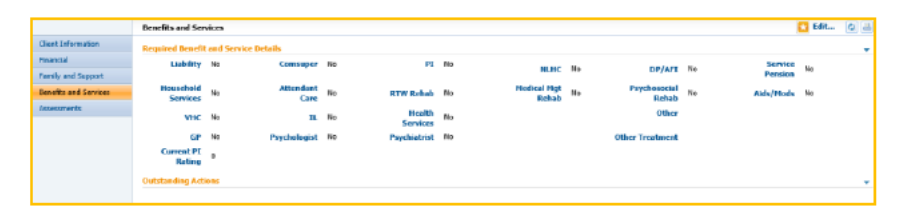

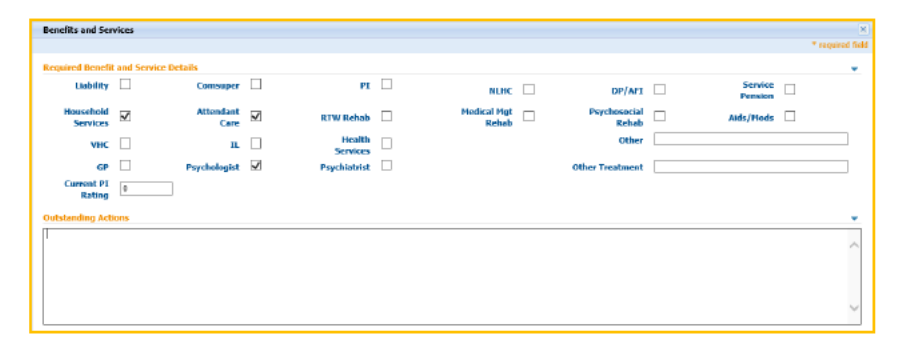

Section | Assess a Case

 $\overline{\mathbf{v}}$ 

### 10. Click Assessments.

Click Edit...

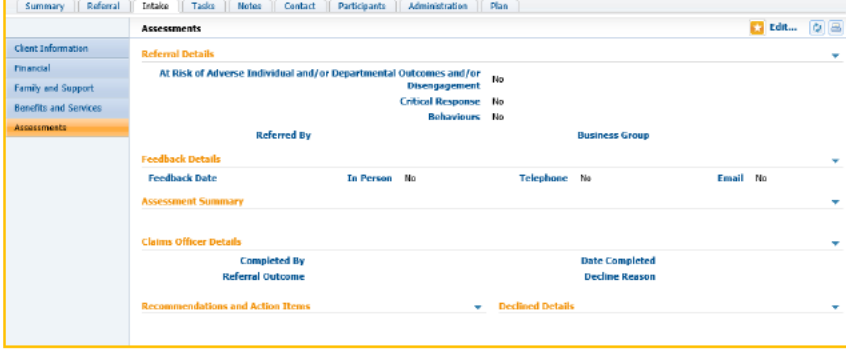

#### 11. Enter additional information.

#### **Click Save.**

**NOTE:** The Referral Outcome determines the case type and status, and is a critical field for the case.

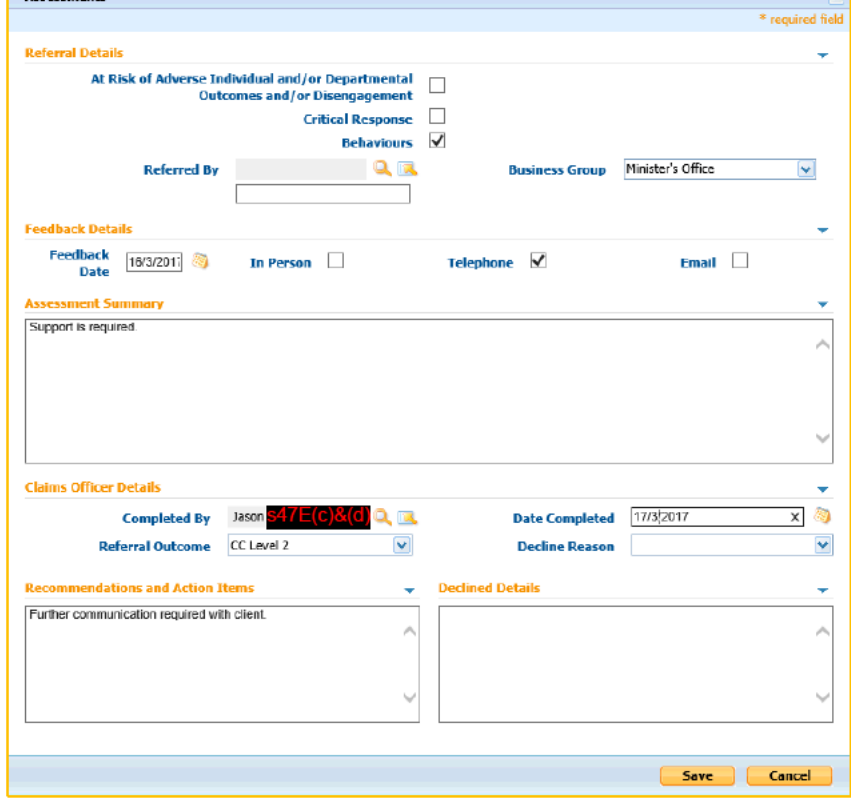

#### 12. Ensure that the case type and case status have changed appropriately.

**NOTE:** If the case is classified as Declined, the system will automatically close the case.

#### **Accepted and Open Case**

 $A$ ccecmante

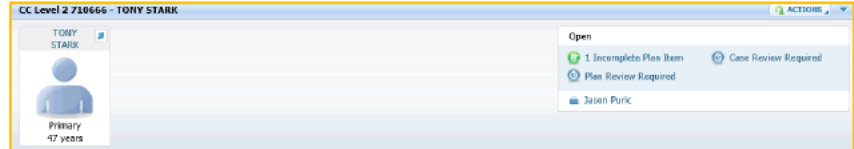

#### **Declined and Closed Case**

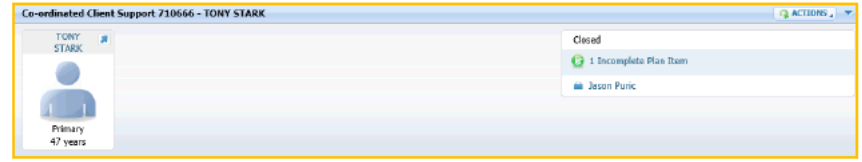

## <span id="page-19-0"></span>**TASKS**

Primarily used to send task/reminders to personal or colleague work queues.

### <span id="page-19-1"></span>**CREATE A TASK**

**1.** Click the **Tasks** tab.

Click **New…**.

**2.** Enter a **Subject**.

Select a **Case Participant**.

Select a **Priority**.

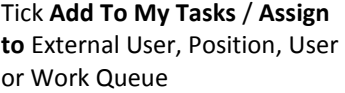

Select a **Priority**.

Select a **Deadline** (optiona

**Save**.

**3. Confirm** the new task app correctly.

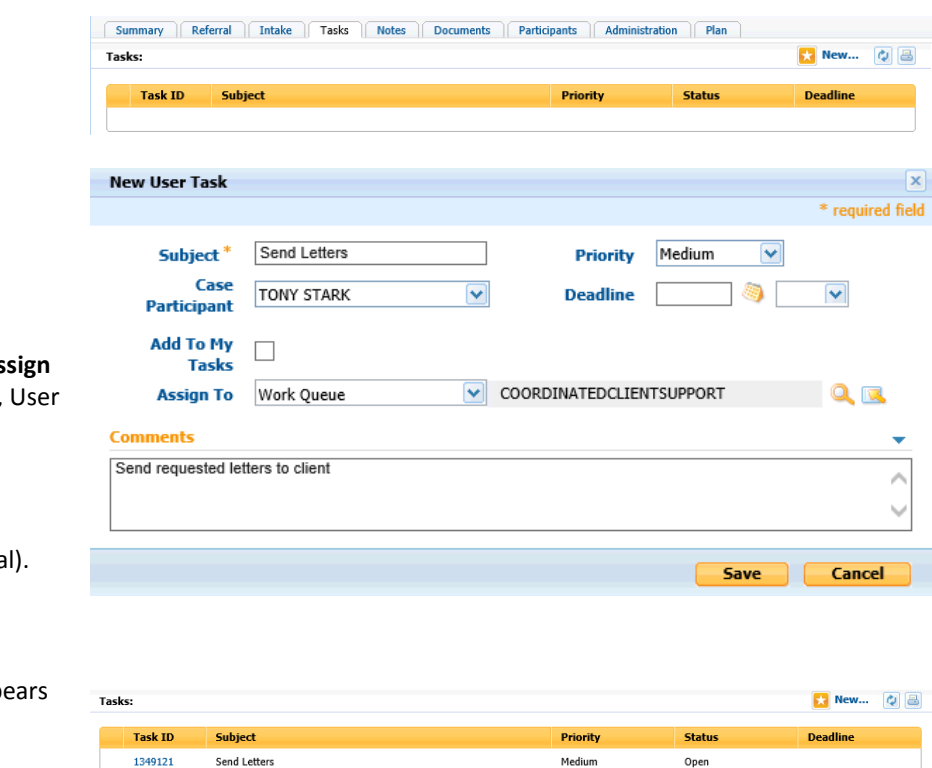

4. Click the hyperlinked task ID to open the task in the Inbox tab of aDVAnce.

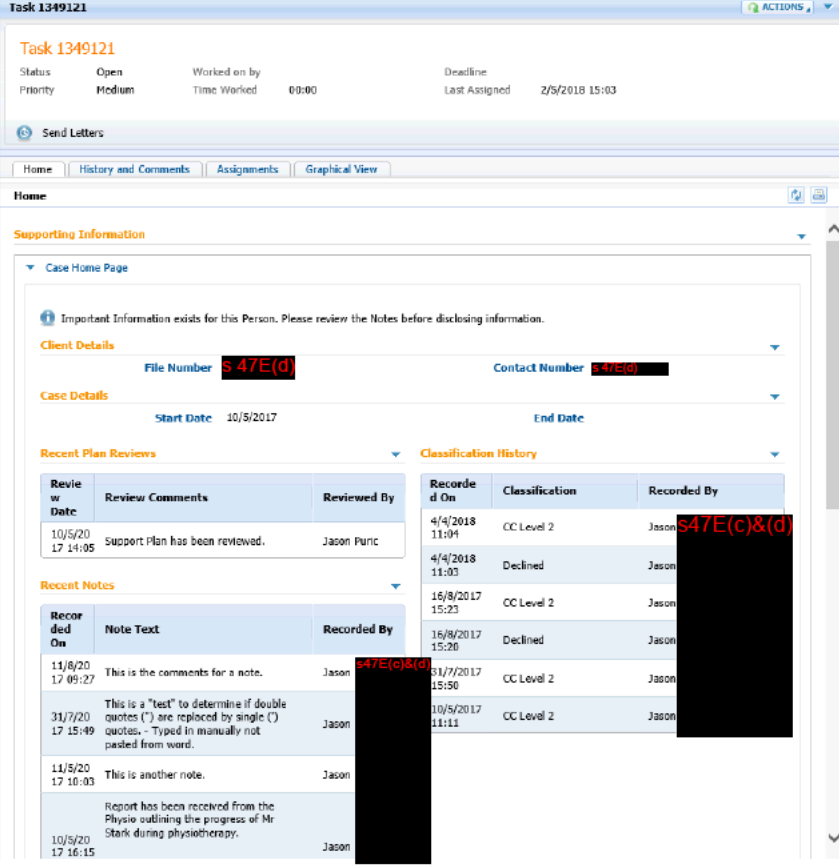

## **NOTES**

Notes allow the recording of basic case related information Notes can be created regardless if the case is open or closed and can be stored in TRIM directly from aDVAnce.

IMPORTANT: Copying and pasting text from another source (e.g. emails) may cause corruption issues with notes. See Fix Corrupt Notes section and also see the FAQ's below.

### **CREATE A NOTE**

1. Click the Notes tab

**Click New....** 

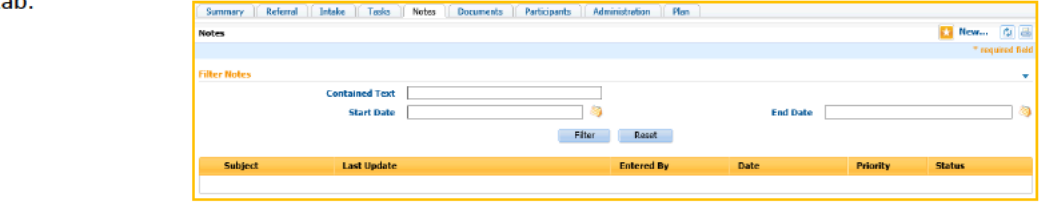

2. Enter a Subject.

**TRIM** box.

4.

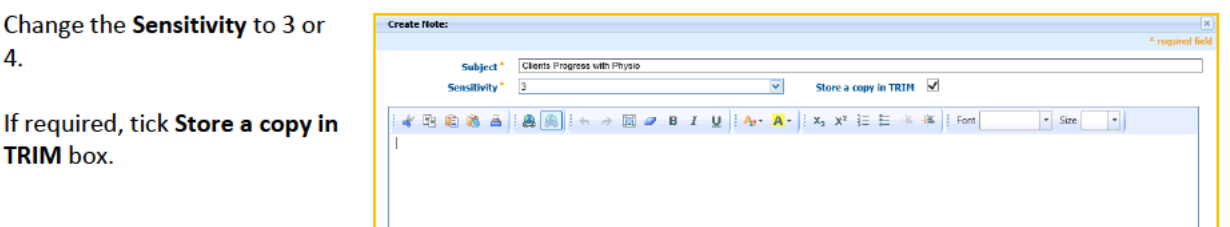

3. Enter detailed content for the note.

**Click Save.** 

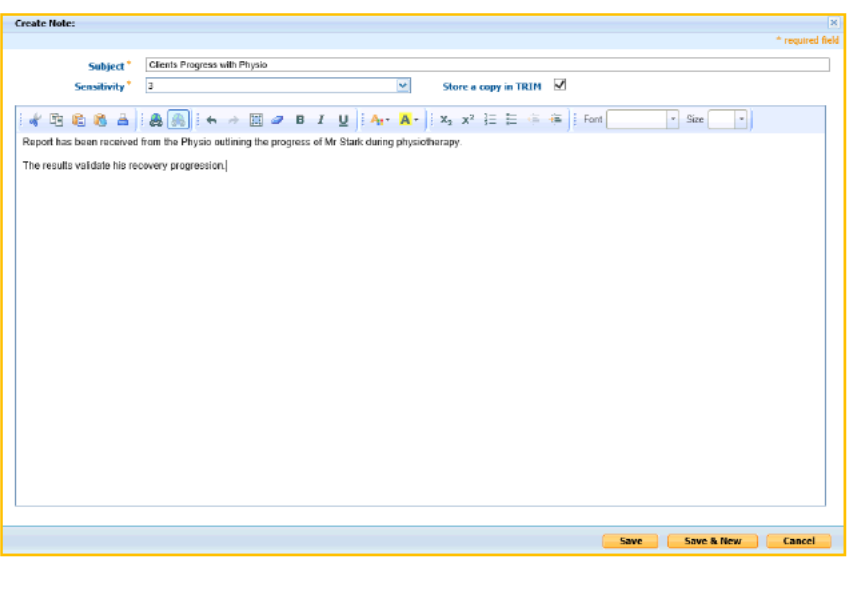

4. Confirm the new note appears correctly.

**NOTE:** The date will be missing on a corrupted note and the note will require fixing.

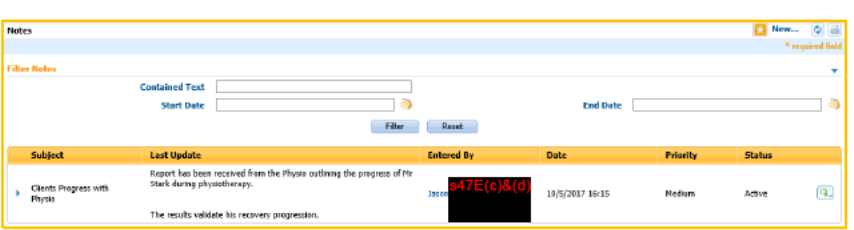

5. Click the blue arrow  $(*)$  to view more information on the Note.

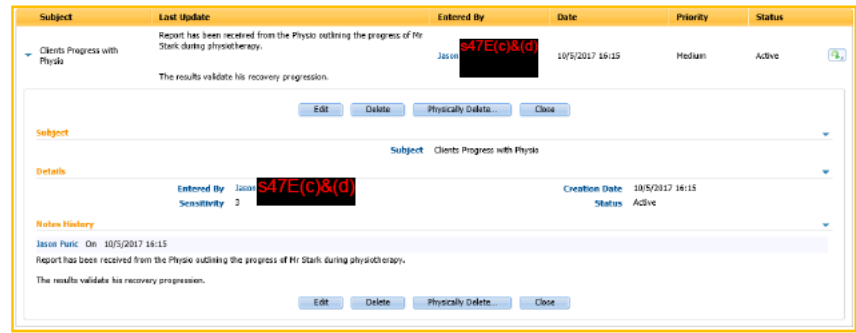

r Notes

Note to Delet

ad Task **Start Date** 11/3/2017

This is another note

This is a note to be deleted

End Date  $\overline{\phantom{a}}$ 

 $\frac{1}{2}$ 

11/5/2017 10:03

11/5/2017 10:01

### **SEARCH FOR A NOTE**

1. Click the Notes tab.

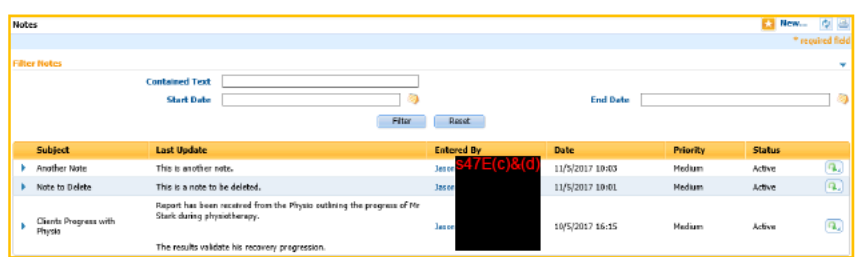

2. Method  $1$ Enter a Start Date and/or End Date to filter by date.

**Click Filter.** 

3. Method 2 Another option is to search using the Contained Text field.

Enter search criteria.

#### **Click Filter.**

**NOTE:** This will only search on the main body of the note. I.e. Last Update column.

4. Method 3

Search criteria can be combined to further narrow results.

**Fnter Contained Text.** 

Enter Date/s.

5. Click the Reset button, to clear the filter.

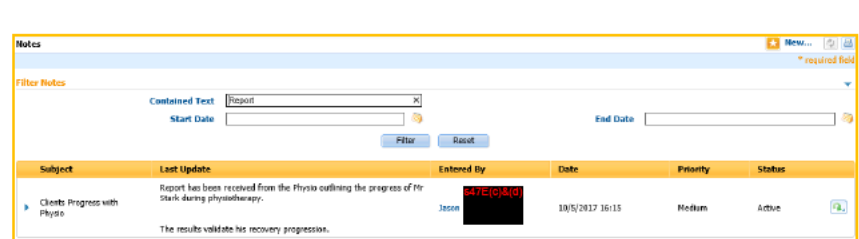

Filter Reset

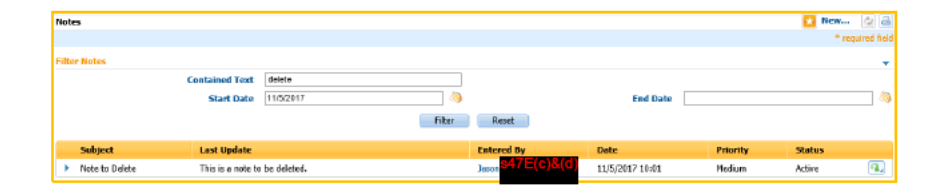

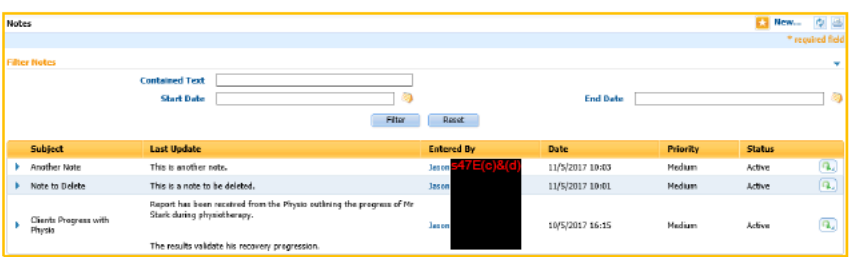

### **DELETE A NOTE**

1. Click the Notes tab.

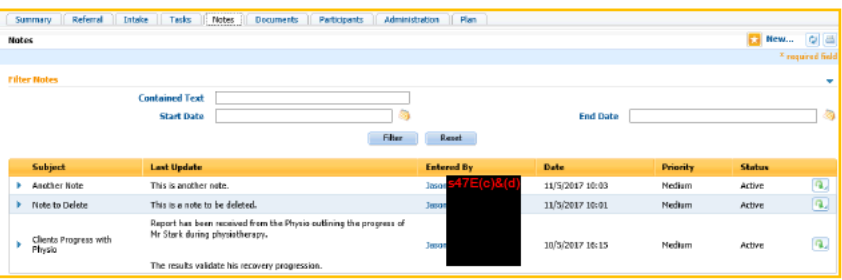

2. Click the Action button  $(\begin{array}{c} \blacksquare \end{array})$ next to the note that requires deleting.

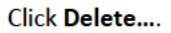

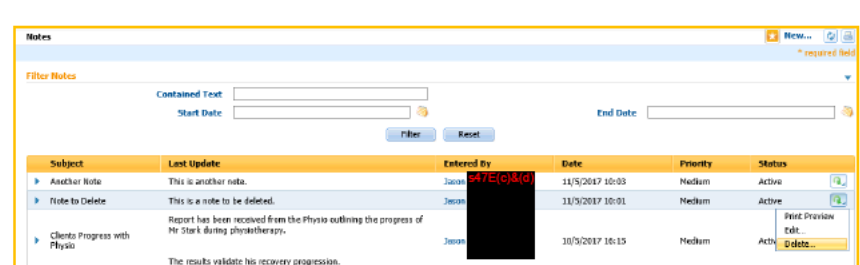

### 3. Click Yes.

**NOTE: Only Supervisors can** perform a delete.

#### 4. Confirm the deleted note does not appear anymore.

NOTE: At this stage the note may still appear on the Summary screen if it is one of the five most recent notes.

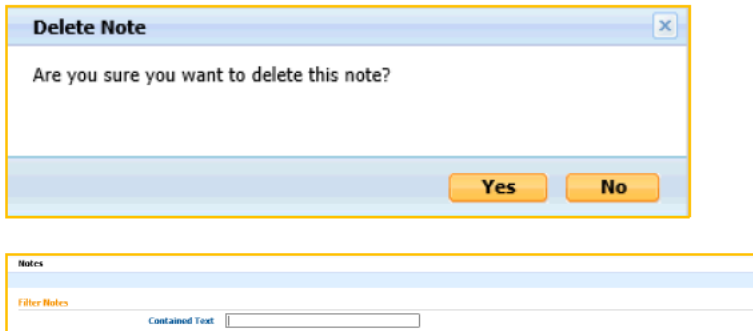

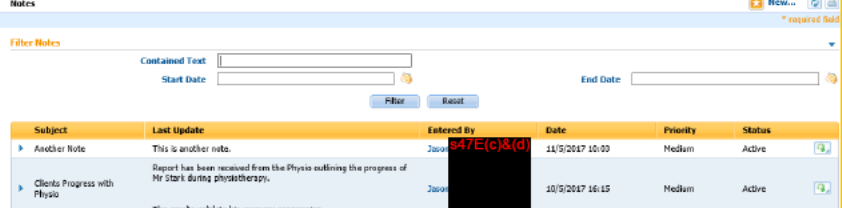

El New di Al

**Status** 

Active

**Active** 

Active

Fed Date [

10/5/2017 16:15

11/5/2017 10:03

Priority

Medium

**Medium** 

Medium

\* required field

l,

пa

 $\overline{(\mathbf{a}_s)}$ 

 $\overline{a}$ 

 $\overline{\mathbf{a}}$ 

### **FIX CORRUPT NOTES**

Corrupt notes occur when certain characters are pasted into the Note Text field of the Note.

**Notes** 

**Filter Notes** 

Subject > Corrupt Note Test

Clients Progress with<br>Physic

Another Note

This is a "test" to

**Contained Text** 

**Start Date** 

Last Update

-<br>Report has been received from the Physic<br>progress of Mr Stark during physiotherapy:

na ≆ double o

The results validate his red

This is enother note.

This is a "test" to dete

- 1. Click the Notes tab.
- E New... 0 品 **Notes** \* required field Filter ed Text  $\overline{\lnot}$ End Date 79 **Start Date** Filter Reset Last Update **Statu**  $\overline{\mathbf{a}}$ This is the comments for a note 11/8/2017 09:27 This is a note Medium Active  $1a$ This is a "test"<br>determine if do This is a "bast" to determine if double quotes (") are n<br>by single (") quotes. - Typed in manually not pasted fi<br>word  $\overline{a}$  $\mathbf{r}$ 31/7/2017 15:49 **Medium** Active determine if dout<br>quotes (") are re;<br>by single (") quoti **Another Note** .<br>This is another note 11/5/2017 10:03 Active  $\overline{\mathbf{a}}$ .<br>Report has been received from<br>progress of Mr Stark during ph Clients Progress with í. 10/5/2017 16:15 **Active**  $\overline{a}$ The results validate his recovery progression **Comupt Note Test**  $\overline{\mathbf{a}}$ Active

ه ۱

Filter Reset

2. Click the Date column header.

NOTE: Corrupt Notes do not have Last Update and Date details. This step will sort all corrupt notes to the top of the list.

3. Click the Action button > Edit.

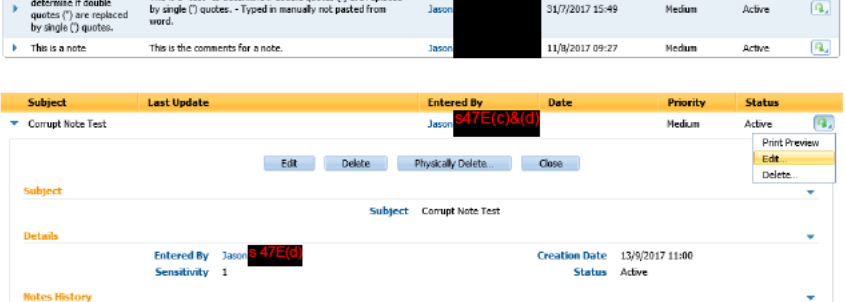

Edit Delete Physically Delete... Close

o la

## **DOCUMENTS**

Two screens are included in the Documents tab:

1. Attachments - Displays all documents stored in TRIM against a variety of containers pertaining to the client.

Intake || Tasks || Notes || Documents || Participants || Administration || Plan

2. Communications - Allows the recording of information to and from the client, usually over the phone or by letter.

Attache

### **VIEW TRIM DOCUMENTS**

1. Click the Documents tab.

2. Click the blue arrow  $(*)$  to

the contents of the TRIM

expand each cluster revealing

- **Change Comment**  $\sim$ a ala Attachments ā **Client General Documents - 4 Records Case Co-ordination Documents - 4 Rec** Sub Category Last Actio Category **Document Title** 10/5/2017<br>09:49 **STARK Tony** 11/5/2017<br>12:03 **Client Contact** Test Attach PDF.pdf **Client Contact** Test Attach TXT.bd 11/5/2017<br>12:02 10/5/2017<br>16:15 CCS Case Note.html **Client Contact**
- 
- 3. Click the Record Number hyperlink to open a document.

**Click Allow.** 

container.

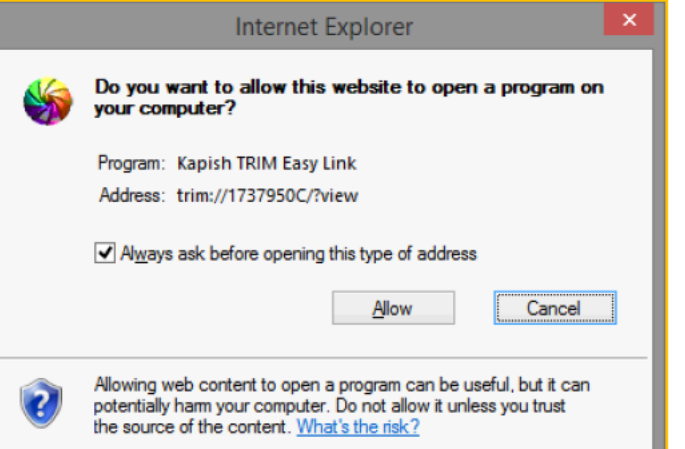

4. View document.

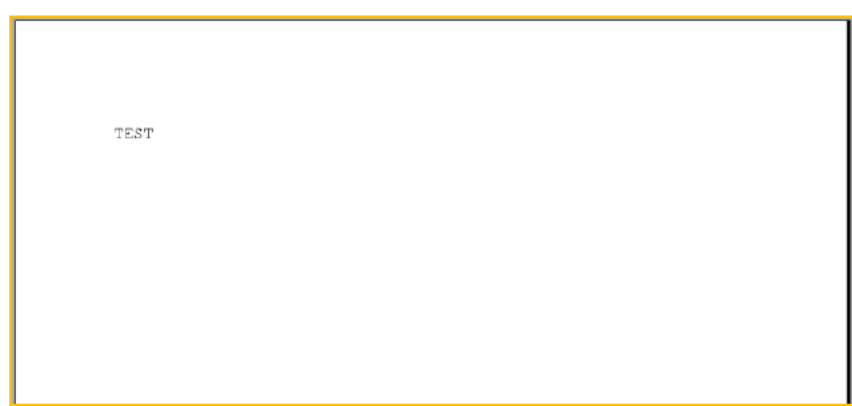

### <span id="page-27-0"></span>**ADD A COMMUNICATION**

**1.** Click the **Documents** tab. Intake | Tasks | Notes | Documents | Participants | Ad **Deferral** .<br>य व व Communication Click **Communications**. **Regarding Case Member All**  $\overline{\mathbf{v}}$ Search Reset **2.** Click the **Action** (**a.**) button. Communications  $\overline{\mathbf{a}}$  $\overline{a}$ New Email...<br>New Pro Forma **Regarding Case Member** All  $\overline{\mathbf{v}}$ Select **Record**  Search Reset New MS Word **Communication…**. Tyne **3.** Select a **Case Participant**. **Record Communication** lx. \* required field Click **Next**. Correspondent If the correspondent is a case participant, please select from below. Case Participant | TONY STARK  $\times$   $\overline{\phantom{0}}$ If the correspondent is registered on the system, please select from below.  $\blacktriangledown$  $\alpha$ re Participant Person If the correspondent is not registered on the system, please enter the correspondent name below. **Correspondent Name** Regarding ÷  $\overline{\mathbf{v}}$ **Case Member Next** Cancel **4. Enter** communication details **Record Communication** as required. required field **Communication Details** Click **Save**.  $\overline{\mathbf{v}}$ 11/5/2017 q **Direction** Incoming Date  $\overline{\mathbf{v}}$  $\blacktriangledown$ Method Phone Invoice **Type Communication Text** ÷ Subject<sup>\*</sup> Discuss Invoice Information Called to pass on invoice information passed from the physio on to client instead of DVA. í Text<sup>'</sup>  $\overline{\phantom{a}}$ **Correspondent Details** Ų Correspondent Name TONY STARK Client  $\boxed{\checkmark}$ **Correspondent Type \* Select Address Contract Contract Contract Contract Contract Contract Contract Contract Contract Contract Contract Contract Co Fax/Phone Number**  $\Omega$  $\overline{\mathbf{R}}$ **CONTRACTOR Email Address Associated Files File Reference File Location Document Reference Document Location** Comments ú  $\overline{\wedge}$ Save Cancel **5.** Click **Search**.Communications  $QQZ$ Regarding Case Member |All  $\times$   $\overline{\phantom{0}}$ Search Reset  $\sqrt{2}$ Communications 20日 Regarding Case Member All  $\overline{\mathbf{v}}$ Search Reset Subject Type Com Date Discuss Invoice Information  $\overline{\mathbf{a}}$ Recorded **TONY STARK** Received 11/5/2017 Active

**6.** Click the blue arrow  $( )$  to view more information.

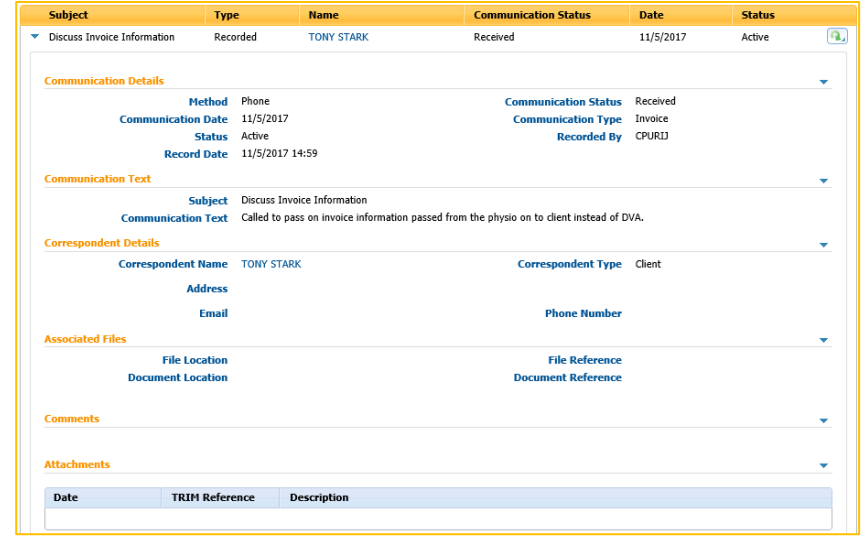

o e

## <span id="page-29-0"></span>**PARTICIPANTS**

### <span id="page-29-1"></span>**ADD CASE MEMBERS (SERVICE COORDINATION)**

- **1.** Click the **Participants** tab.
- **2.** Click **Add Related Family…**.

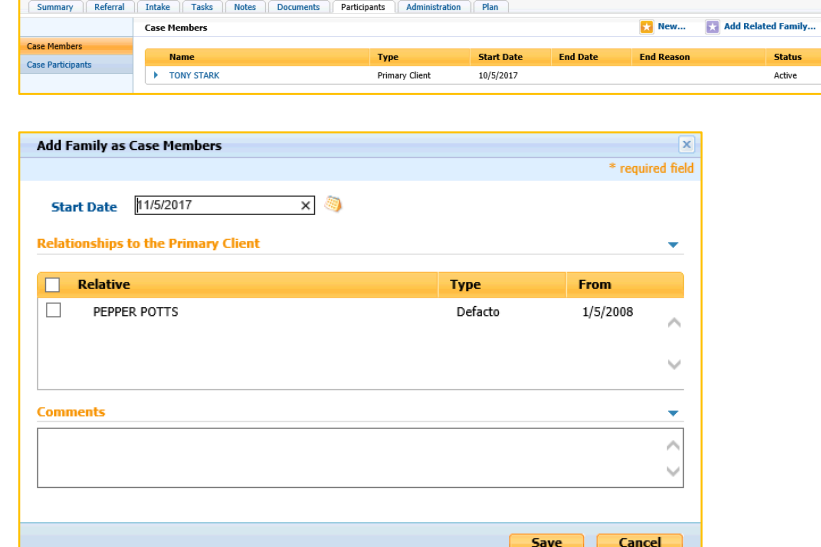

**3. Tick** required family members to add to a client's case.

Click **Save.**

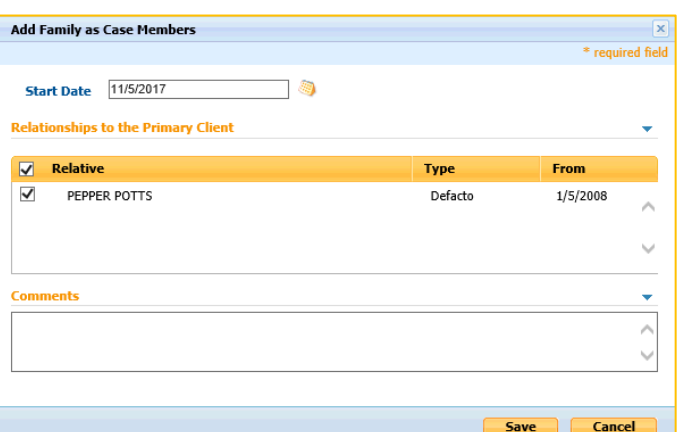

**4. Confirm** the family member appears as an icon in the header and also under *Case Members*.

*NOTE: The Add Related Family… button will not appear if there are no family members to add from the clients' person record.*

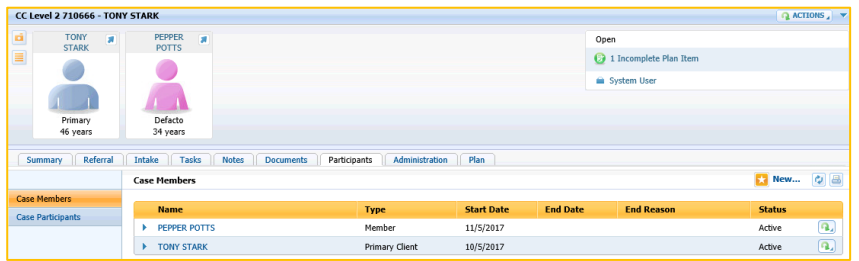

## **ADMINISTRATION**

Transaction History - Displays historical information regarding key changes to the CCS case. Such as Case Status, Notes, Tasks and User Roles. User information is recorded against each of these transactions, and include a date/time stamp.

User Roles - To set which users can administer the CCS case. Both Case Owner and Supervisor roles are set here.

### **FILTER TRANSACTION HISTORY**

1. Click the Administration tab.

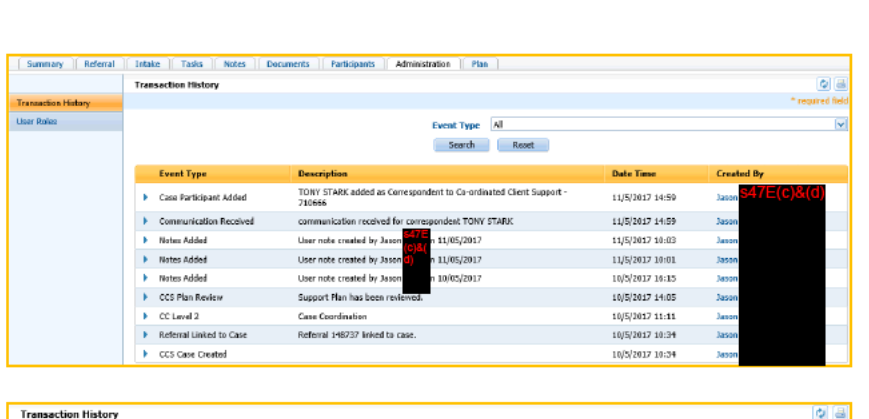

**Event Type** 

Search

 $\frac{1}{2}$ 

|| All<br>| Case Status<br>| Notes

2. Click Event Type.

Select a type.

3. Select a Case Participant.

**Click Next.** 

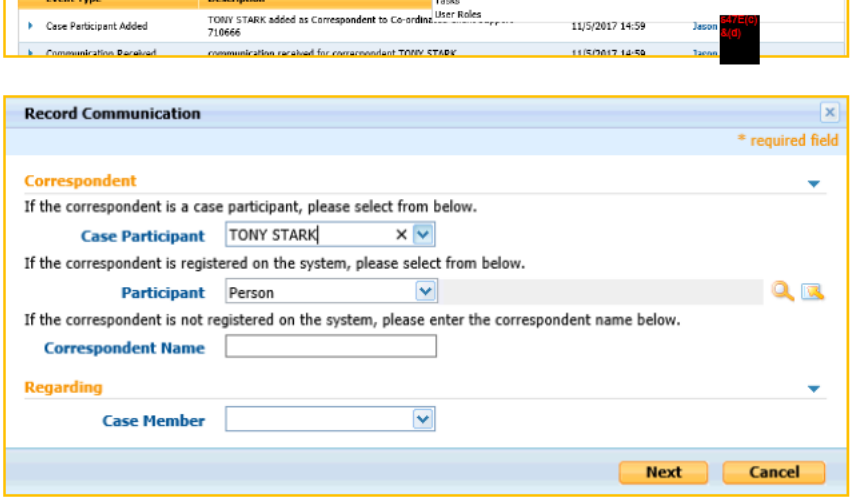

red fiel

 $\times$   $\overline{\phantom{0}}$ 

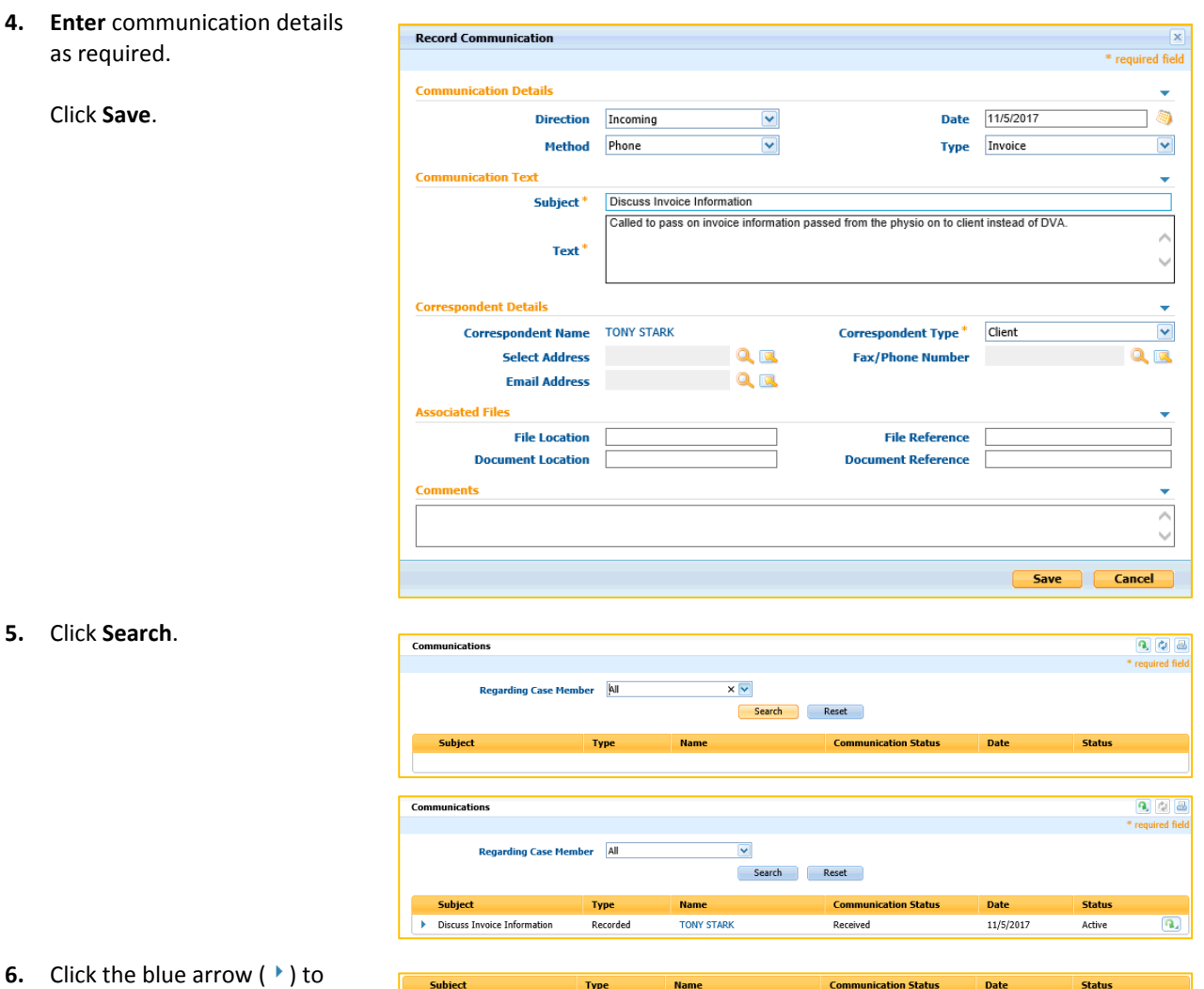

view more information.

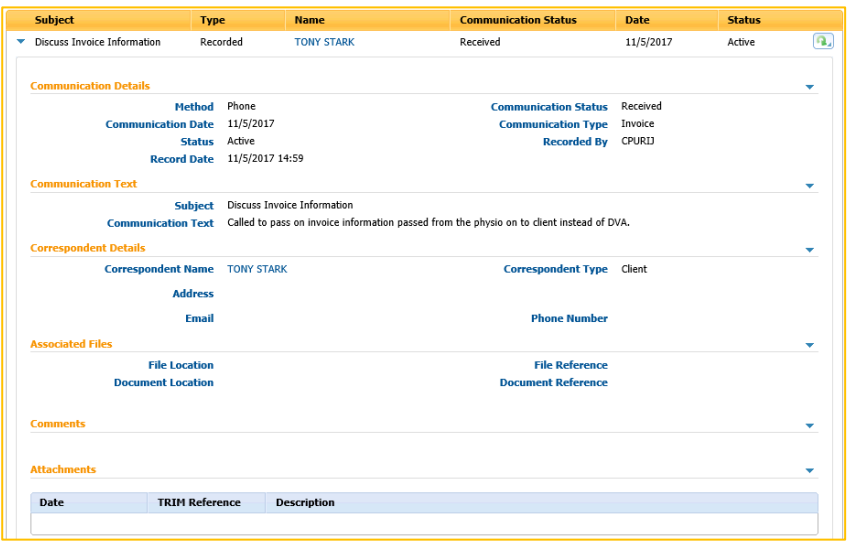

New Owner

**Start Date** 

 $10/5/2017$ 

**ET New Su** 

**End Date** 

**EX Save** 

 $\sigma$  a

Cancel (C) a

\* required field

 $Q_{\rm IR}$ 

 $\overline{\phantom{a}}$ 

 $p_{\text{lat}}$ 

### **CHANGE CASE OWNER**

1. Click the Administration tab.

**Click User Roles.** 

**Click New Owner.** 

2. Ensure New Owner is set to User.

> Click search ( C) next to New Owner.

3. Enter a First Name or Last Name.

Click Search.

Click Select next to a user.

**User Search** R Search Criteria First Name Jason **Last Name Organization Unit**  $0.5$ Job  $Q$  is  $R$ Display Deleted Users Display Closed Users Search Reset **Search Results (Number of Items: 2)** User Name Action Position **Organization Unit Status** New South Wales / Australian<br>Capital Territory Select Jasor NSW/ACT Secretary Active Select Jason Active

There is currently no user assigned as case supervisor for this case. The supervisor role will be evaluated dynamically. Role

Case Owne

 $\overline{\mathbf{v}}$ 

 $\overline{\mathbf{v}}$ 

Summary Referral | Intake | Tasks | Notes | Documents | Participants | Administration

**User Roles:** 

τ

New Owner<sup>\*</sup> Use

Reason

New Owner

4. Select a Reason.

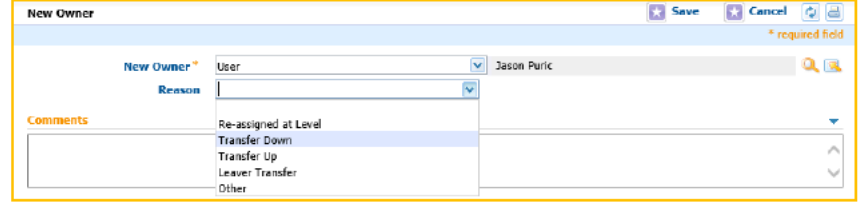

### 5. Enter Comments as required.

Click Save.

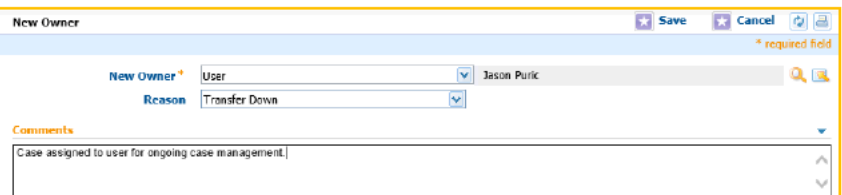

6. Confirm that the case owner in the case header has now changed.

> New owner has also been added to the User Roles screen.

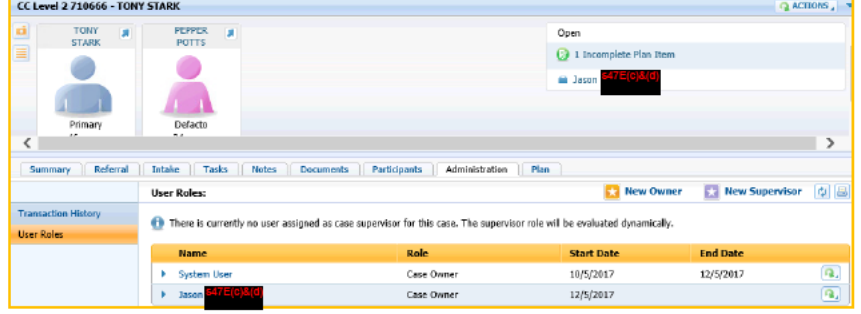

User Search

Search Criteria

Action

Select

Select

**First Name** 

**Search Results (Number of Items: 2)** 

User Name

System User

**Organization Unit** 

system

### **ADD A SUPERVISOR**

1. Click the Administration tab.

**Click User Roles.** 

**Click New Supervisor.** 

2. Click search  $($ <sup>Q</sup>) next to New Supervisor.

Summary Referral Intake | Tasks | Notes | Documents | Participants | Administration  $\overline{\mathbf{p}_{kn}}$ **User Roles:** New Owner **New Sup**  $|q|$ There is currently no user assigned as case supervisor for this case. The supervisor role will be evaluated dynamically. Role **Start Date End Date x** τ Case Owne  $10/5/2017$  $\overline{\mathbf{a}}$ 

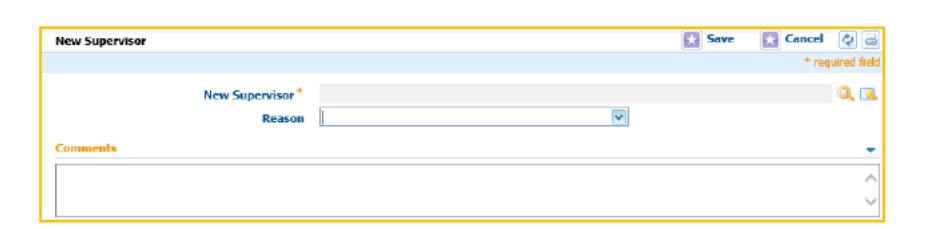

 $\mathsf{x}$ 

Search Reset

 $Q_{\rm IR}$ 

Position

System Account

**Last Name** 

Job

**Organization Unit** 

Administration & Maintenance

 $Q$  is  $R$ 

**Status** 

Artive

Active

3. Enter a First Name or Last Name.

Click Search.

Click Select next to a user.

#### 4. Select a Reason.

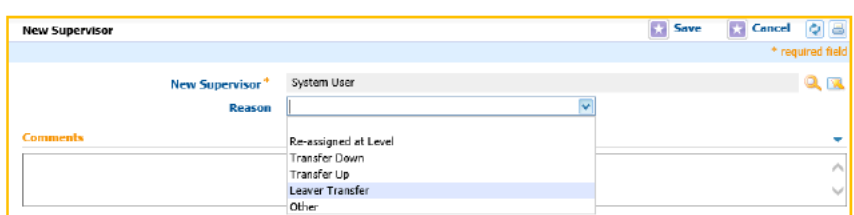

#### 5. Enter Comments as required.

**Click Save.** 

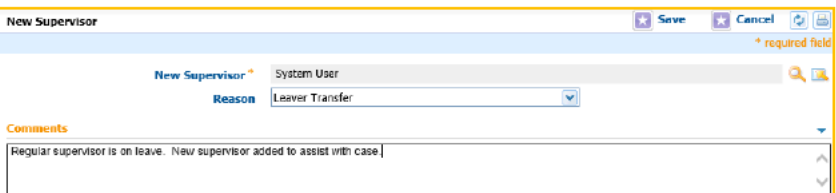

#### 6. Confirm that the new supervisor has been added.

**NOTE:** The supervisor is no longer determined dynamically by the system as stated in Step  $1.$ 

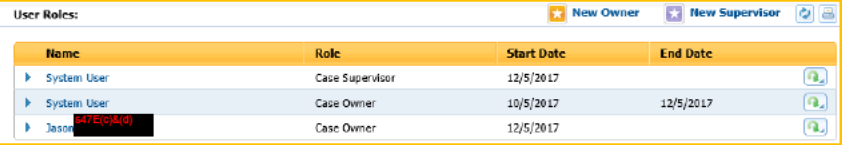

## **PLAN**

### **ADD A PLAN ITEM**

4. Click the Plan tab. Summary | Referral | Tatake | Tasks | Notes | Documents | Participants | Administration | Plan **Support Plan ALLA** LE **Last Review Last Review Date Last Review Comments Support Plan** I need support with<br>what? Who will do this? How will this happen? Action to be taker **Review Date CCS Plan Stag** .<br>Previous Review 5. Click the Action  $(\blacksquare)$  button. **Support Plan** MS Word..<br>New... **Last Review Date Last Review Comments** Select New.... nort Plan I need support with<br>what? .<br>Eksterne 6. Complete Plan Details as **New Support Plan** required. **Client Details** Client Name<sup>st</sup> TONY STARK  $\overline{\mathbf{v}}$ **Coordinator Name Click Save.**  $\mathbf{1}$ **Plan Details** Multiple visits to a physi-À **TIP:** Clicking Save and New will I need support with what \* Referral to Rehabilitation  $\overline{\mathbf{v}}$ **Action to be taken** allow multiple plan items to be  $\boldsymbol{\rho}$ created.  $\bar{\nu}_\mathrm{p}$ Physio will attend to Mr Stark at<br>Stark Industries.  $\lambda$ Who will do this.<sup>\*</sup> Third Party (Medical Professiona $\vert \mathbf{v} \vert$ How will this happ  $\sim$ Review Date 10/6/2017 In Progress 胸  $\times$   $\times$ CCS Plan Stage\*  $\overline{\phantom{a}}$  $\Box$  & Completion Date **Completion Comp** anta  $\bar{\nabla}$ Save | Save and New | Cancel | 7. Confirm Plan Items appear Support Plan  $900$ under the Support Plan. **Last Review Date Last Review Comments** ort Plan ÷, I need support with<br>what? .<br>Who will do this? .<br>Action to be taken CCS Plan Stage How will this happen' **Review Date** Third Party (Medical<br>Professional etc.) Physio will attend to Mr.<br>Stark at Stark Industries  $\overline{a}$ Referral to Rehabilitation In Progress Multiple visits to a physic  $10/6/2017$ Mr Stark will organise and<br>attend weekly sessions until<br>deemed fit for service. Complex Medical / Physical<br>Needs Regular discussions with a<br>Brachdoolet Client and Third Party  $10/6/2017$  $\overline{a}$ In Progres us Reviews 8. Click the blue arrow  $(*)$  to I need support with<br>what? Who will do this? **CCS Plan Stag** Action to be taken How will this happen? **Review Date** view more information on the Referral to Rehabilitation Third Party (Nedical<br>Professional etc.) Physic will attend to Mr<br>Stark at Stark Industries.  $\overline{\mathbf{Q}_2}$ Multiple visits to a physic.  $10/6/2017$ In Progres Plan Item. **Client Details Client Name TONY STARK Coordinator Name** Jax out with what - Referral to Relaishbotta Action to be taken Multiple visits to a physic  $\label{thm:main} {\sf How will this happen} \quad \begin{tabular}{l} {\sf{Phyio will}} \end{tabular} \begin{tabular}{l} {\bf{H}outab.}} \end{tabular}$ Who will do this Third Party (Medical Professional etc.) Review Date 10/6/2017 **CCS Plan Stage** In Progress **Completion Date Completion Comments** 

### **COMPLETE A PLAN ITEM**

- 1. Click the Plan tab.
- $9.10 3$ .<br>Support Plan **Last Review** Last Rev w Date Lash Rd Sunnort Plan I need support with **CCS Plan St Action** to be tak Who will do this How will this happen? **Review Date** .<br>Elev Support Plan last Review **Lest Review Date Last Review Comments** .<br>upport Plan I need support with<br>what? Action to be taken .<br>Vho will do this? **CCS Plan Star** Third Party (Medical<br>Professional etc.) .<br>Physio will attend to Mr.<br>Stark at Stark Industries > Referral to Rehabilitation Multiple visits to a physic.  $10/6/2017$ In Progress  $\overline{\mathbf{a}}$  $\begin{array}{ll} \multicolumn{3}{l}{\textbf{Ar} \textbf{ or } \textbf{orx} \textbf{ in} \textbf{dustries}} \\ \textbf{Mr Stark will organize and  
bolded weakly sessions until  
deemed fit for service.} \end{array}$ > Complex Medical / Physical<br>Needs Regular discussions with a<br>Psychologist. Client and Third Party In Progress 10/6/2012

Summary Referral Tatale Tasks Notes Documents Participants Administration Plan

3. Change CCS Plan Stage to **Completed status.** 

2. Click the Action  $(\mathbf{Q})$  button

next to a Plan Item.

Select Edit....

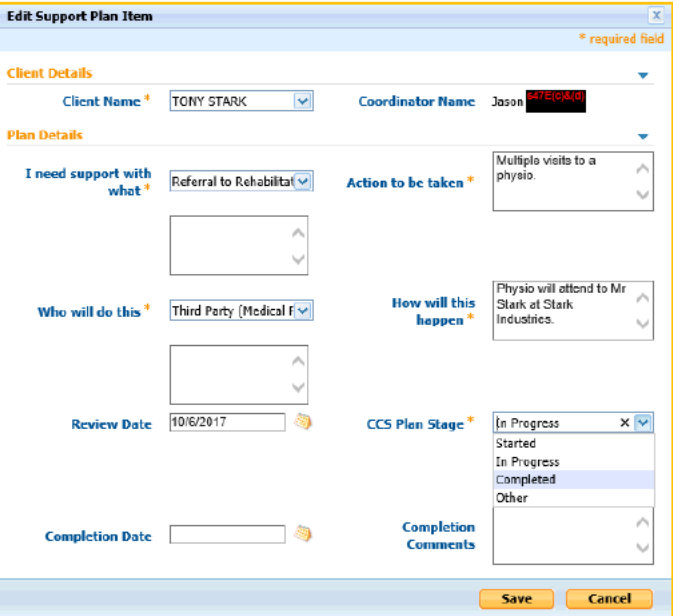

4. Enter a Completion Date.

Enter any relevant Completion **Comments.** 

Click Save.

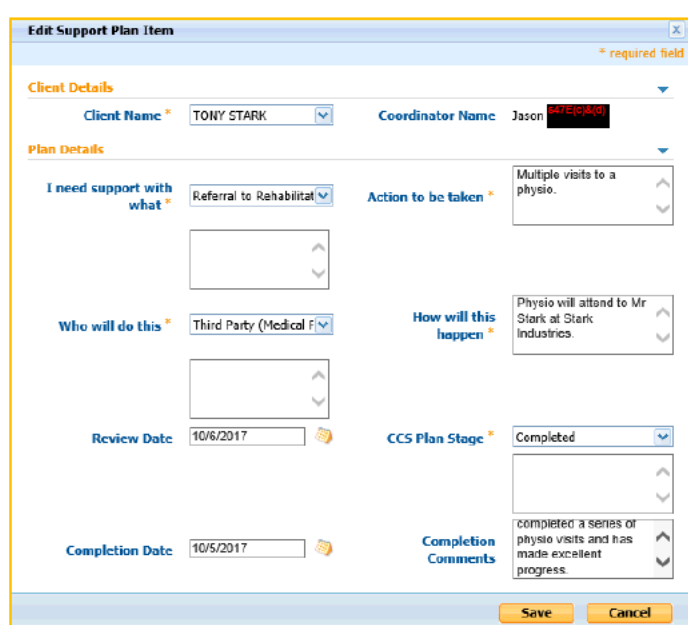

I need support with<br>what?

> Complex Medical / Physical<br>Needs

Action to be taken

**Regular discussions with a**<br>Psychologist,

Who will do this?

Client and Third Party

**CCS Plan Stage** 

 $\overline{\mathbf{a}}$ 

 $\overline{\mathbf{a}}$ 

In Progress

**Review Date** 

 $10/6/2017$ 

- 5. Confirm that the CCS Plan Stage has changed to Completed.
- 6. Click the blue arrow  $(*)$  to view more information on the Plan Item.

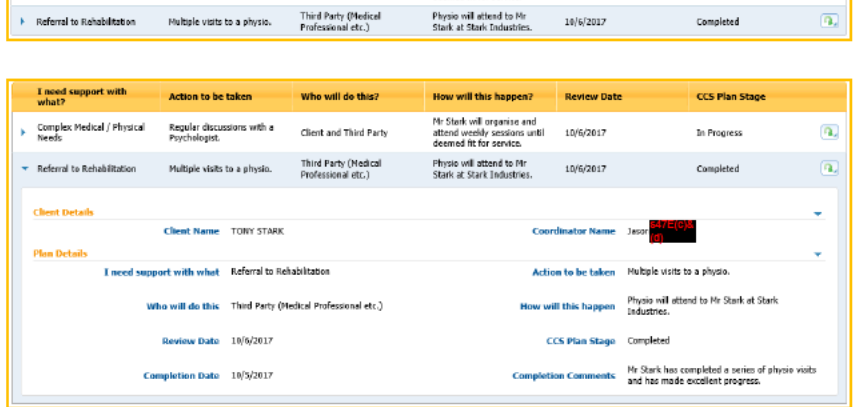

How will this happen?

Mr Stark will organise and<br>eftend weekly sessions until<br>deemed fit for service.

### **REVIEW A SUPPORT PLAN**

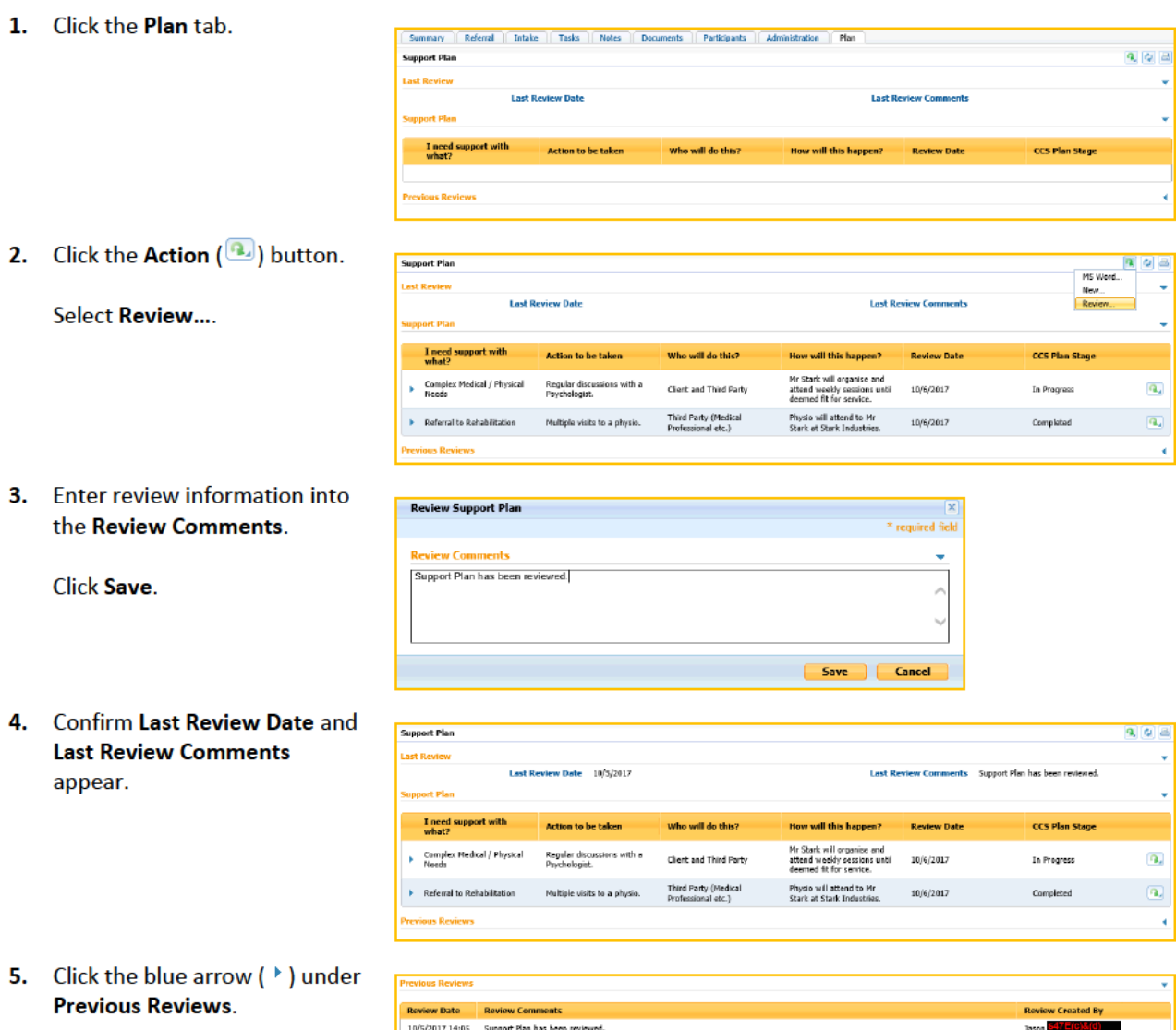

Updated | 12 July 2018

TIP: This displays a history of reviews made against the

Support Plan.

## <span id="page-38-0"></span>**FAQ'S**

### **How do I clear all completed fields in the Create Referral form and start again?**

Clicking the *Reset* button on the referral form will clear all information already entered allowing the user to start again fresh.

Reset

*Figure 3 - Create Referral Form Reset Button*

### **I don't have a file number for the Create Referral form or the client does not exist when entering a file number. What do I do?**

All client information can be entered in manually. When the time comes to create a case, the Intake Officer manually searches for the correct client in aDVAnce and processes the referral against that client in order to create a CCS case.

### **I've processed a referral against the wrong client, how do I fix this?**

This can be corrected by reprocessing the same referral against the correct client. By searching for the referral, clicking the action button and selecting *Process…* again, then selecting the correct client.

### **When I view a referral with an attachment, the TRIM reference is missing.**

The TRIM reference number will not appear until a referral has been processed and attached to a CCS case. The system then sends the attachment to the clients TRIM container. When viewing the referral again, a Trim reference will appear allowing the user to open the attachment, stored in Trim, directly from the CCS case.

### **My access seems to be preventing me from doing things I used to be able to do in the old system.**

Users have been changed for the new CCS module as requested by the business prior to implementation. In some cases a user's access may not have been setup properly. Users that have multiple positions may find their access conflicts causing some functions to not work properly. E.g. A user may have the DUNT Coordinator and DUNT Supervisor positions.

### **I set the Referral Outcome to Declined and the case has now closed. I need to change the outcome and reopen the case.**

By simply changing the *Referral Outcome* and removing the *Decline Reason* and *Declined Details*, the case will change to the appropriate classification and automatically reopen the case.

### **I can't seem to delete a note in a case.**

Only CCS Supervisors and Admin staff have access to delete notes in a CCS case.

### **What's the difference between** *Delete* **and** *Physically Delete* **in the notes screen?**

*Delete* will remove the note from the front end and is good if the user has recorded the note incorrectly. *Physically Delete* will remove the note from the front end and back end of the system. This is for instances where privacy is of the utmost importance and could cause detriment to a client. This action can only be performed by administrators.

### **Why can't I see the** *Add Related Family* **button under** *Participants* **>** *Case Members***?**

No family members have been added to the clients Person Record in aDVAnce or they have all been added to the CCS Case already.

### **When I close a case, do I need to close the referral too?**

When a case is closed in CCS either manually or by aDVAnce, the referral is automatically closed.

### **I've created a case for the wrong client, how do I reassign**

CCS Supervisors now have the ability to "relink" incorrectly assigned CCS cases to the correct client. The option can be found in the My Referrals (CCS) screen.

## **RELEASE NOTES**

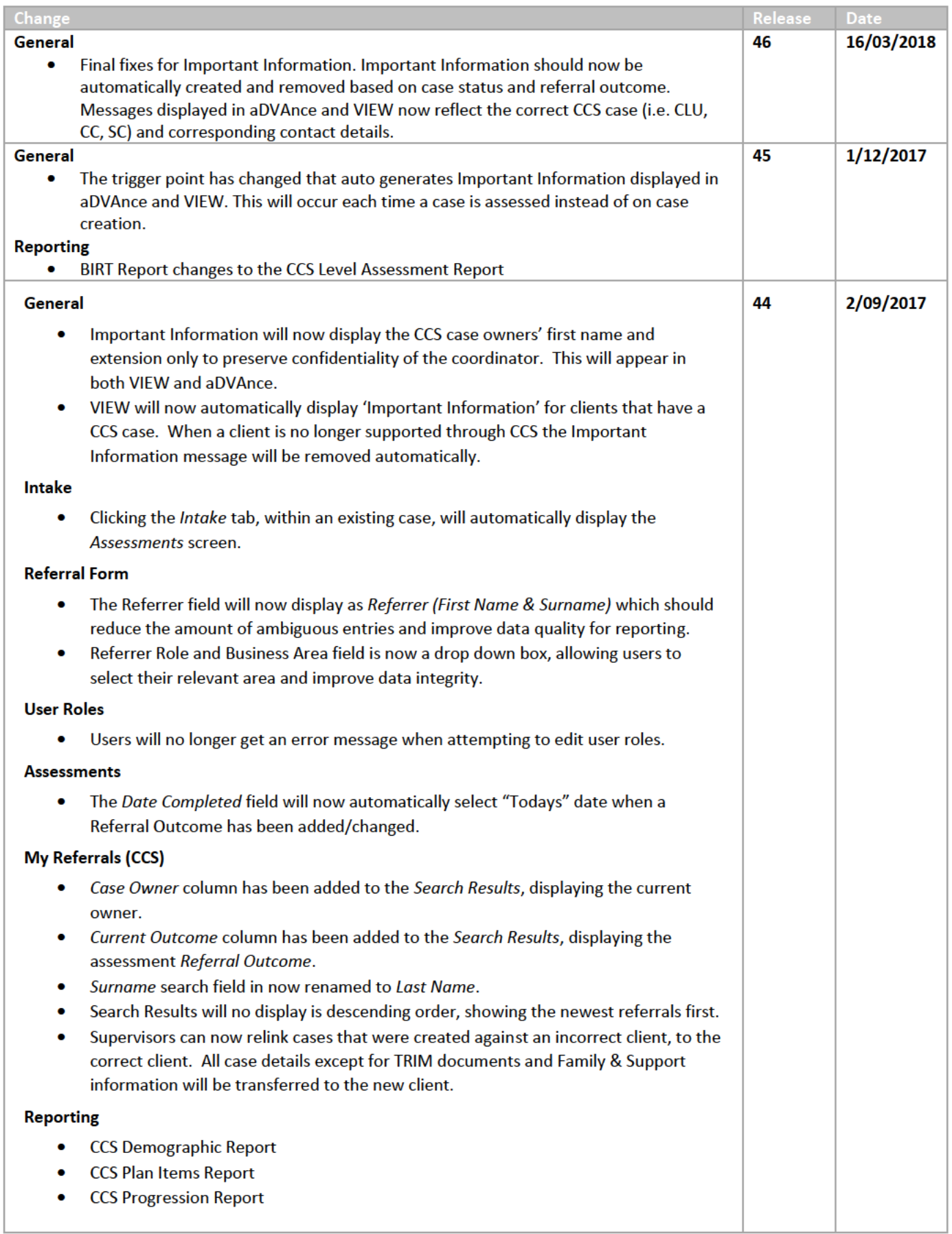

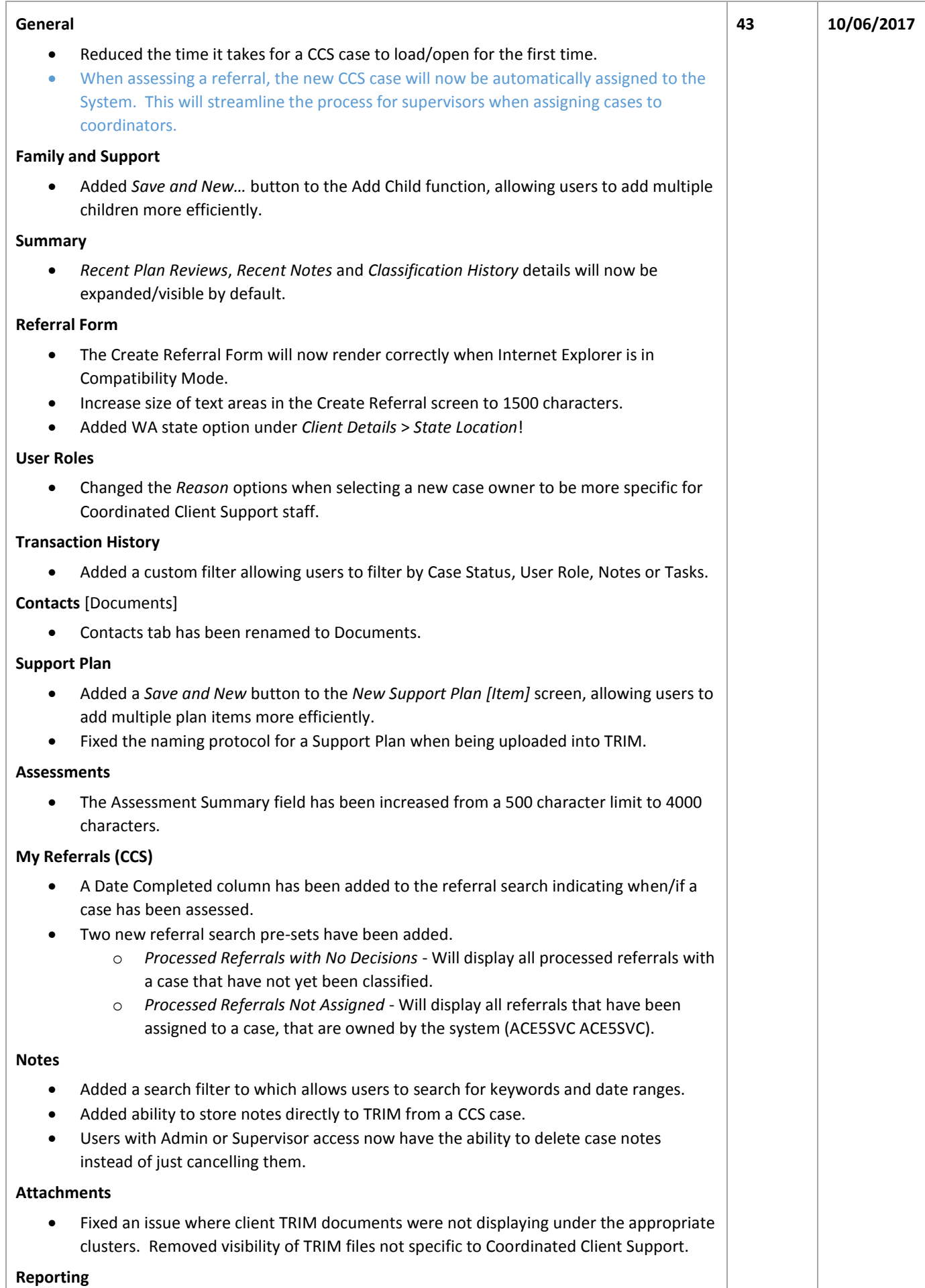

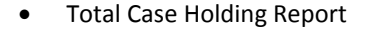

- Exception Report
- Assessment Level Report
- Determination Referral Outcome Report